# ANSYS<sup>®</sup> AUTODYN<sup>®</sup> バージョン 2022 使用方法説明書(Windows)

2022年5月

伊藤忠テクノソリューションズ株式会社 (CTC)

本資料では、AUTODYN と ANSYS Workbench のインストール方法および基本的な使用方法に関し て説明します。

Г

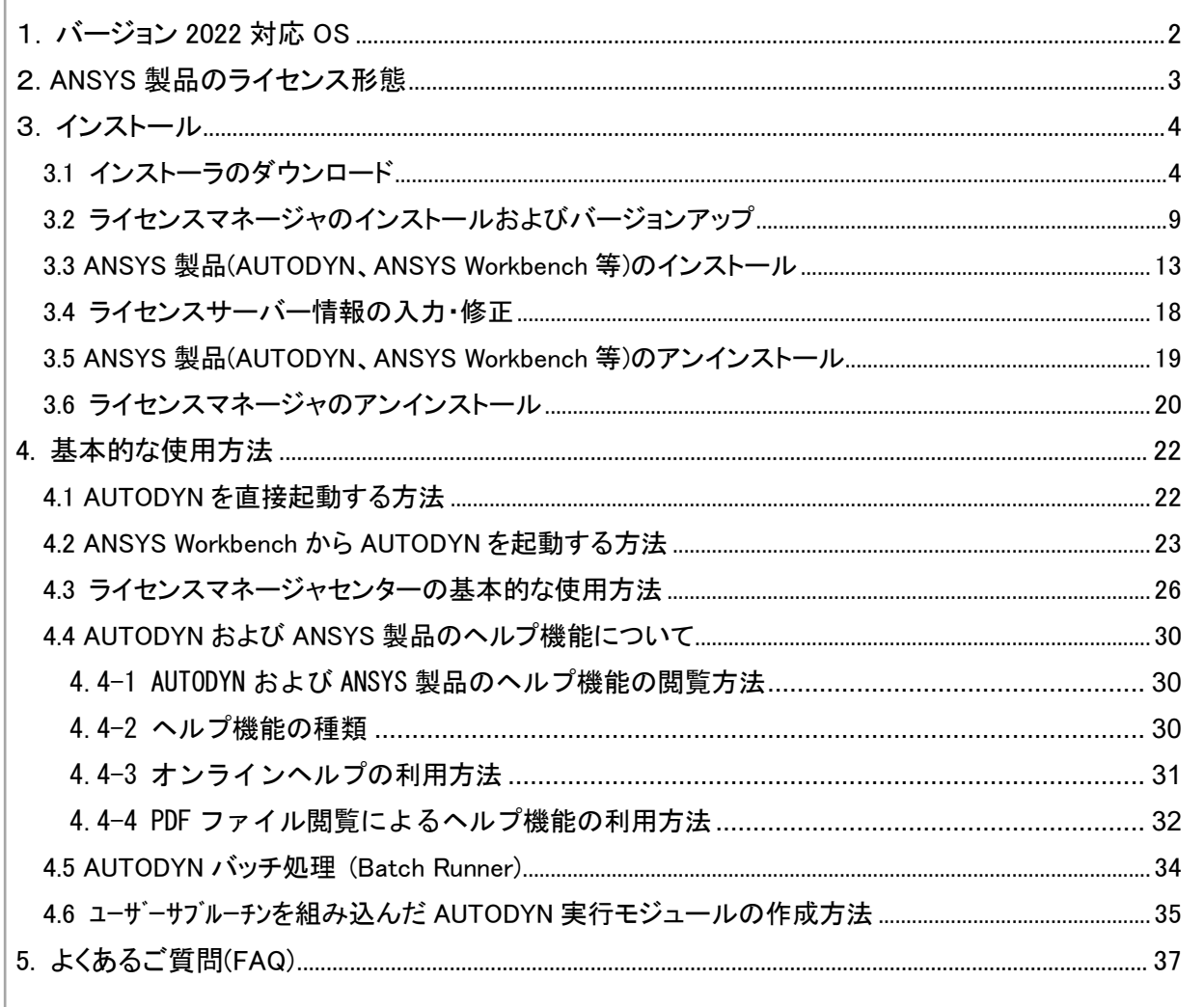

# <span id="page-1-0"></span>1. バージョン 2022 対応 0S

バージョン 2022 の対応 OS は以下のとおりです。

| 環境    | 対応 Windows OS       | 対応エディション                            |
|-------|---------------------|-------------------------------------|
| 64bit | Windows 10          | Professional, Enterprise, Education |
|       | Windows Server 2016 | Standard                            |
|       | Windows Server 2019 | Standard                            |

表 バージョン 2022 R1 対応 Windows OS

・Windows XP、Vista、7、8 は対応しておりません。

・32bit OS は対応しておりません。

# <span id="page-2-0"></span>2. ANSYS 製品のライセンス形態

ANSYS AUTODYN を含む ANSYS 製品のライセンス形態はフローティングライセンスです。ユーザ ーが指定した PC をライセンスサーバーとして設定することで、同一ネットワークに接続している PC(クライアント PC)から ANSYS 製品を起動・実行することができます。ご希望のライセンス形態 に合わせて、インストール方法をご選択ください。

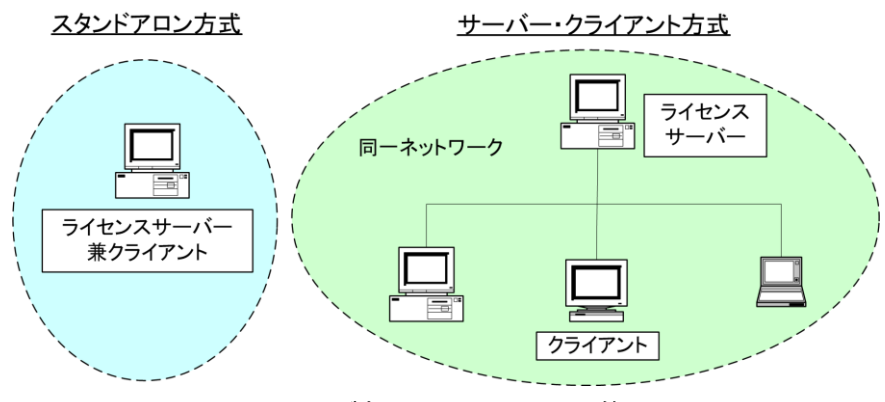

ANSYS 製品のライセンス形態

|                               | サーバー・クライアント方式 |                  | スタンドアロン方式                  |
|-------------------------------|---------------|------------------|----------------------------|
|                               | クライアント<br>РC  | ライセンスサーバー<br>PC. | ライセンスサーバー<br>兼<br>クライアントPC |
| ANSYS 製品 (AUTODYN)<br>のインストール | 必要            | 不要               | 必要                         |
| ライセンスマネージャ<br>のインストール         | 不要            | 必要               | 必要                         |

必要なインストール作業

# <span id="page-3-0"></span>3. インストール

# <span id="page-3-1"></span>3.1 インストーラのダウンロード

ANSYS AUTODYN を含む ANSYS 製品のインストーラは、米国 ANSYS 社の Customer Portal サイト からダウンロードする必要があります。アカデミックユーザーの方も手順は一緒です。

(1) インターネットブラウザで米国 ANSYS 社の Customer Portal サイト(下記 URL)にアクセス してください。

https://support.ansys.com/portal/site/AnsysCustomerPortal

(2) [Sign Up or Sign In]を選択し、登録してあるユーザー名(メールアドレス)、パスワード でログインしてください。

※Customer Portal に未登録の方は次のページの「ANSYS Customer Portal に未登録の場合」 を参照の上、登録を行ってください。

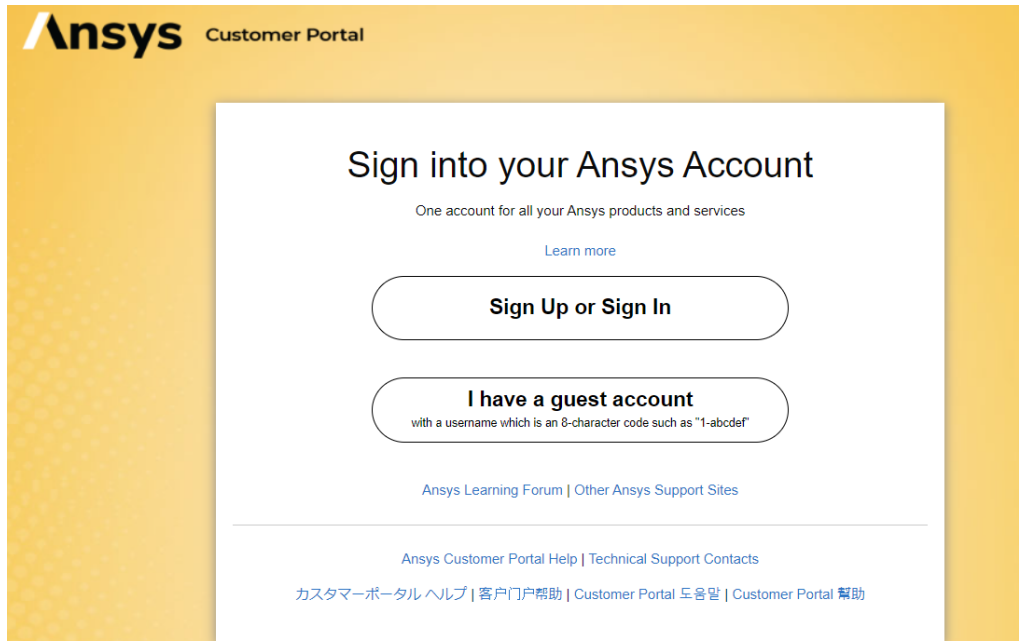

[ANSYS Customer Portal に未登録の場合]

米国 ANSYS 社カスタマーポータルサイトへの登録は以下のとおりです。

- (i) (2)の画面でメールアドレスを入力し、[Continue]を選択します。
- (ii) [Send verification code]を選択すると入力したメールアドレスへ 20 分間有効なコード が送信されます。
- (iii) 送信されたコードを入力し、[Send verification code]を選択します。

(iv) 表示されているメールアドレスを確認し、[Continue]を選択します。

- (v) 名前を入力し、パスワードを作成します。Ansys ユーザー利用規約とプライバシー通知を 確認して同意するにチェックを入れ、[Create account]を選択します。 ※パスワードは次の 4 つのうち 3 つを含む 8~16 文字:小文字、大文字、数字(0~9)、 および次の記号の 1 つ以上: @ # \$ % ^ & \* - \_ + = [ ] { } | \ : ', ? / ` ~ "  $() ; .$
- (vi) コードの受信方法を指定し、[Continue]を選択します。
- (vii) フォームに必要事項を入力します。

特に会社名、住所はライセンスフォームに記載したとおりに正確に記入してください。 "Account Number (Customer Number)"はライセンスファイルに記載されています。 (※)ライセンスファイル名は「license\_ansys\_hybrid\_XXXX(数列)\_AM.txt」などです。 例)

# Products licensed in this file:

# 1. ANSYS AUTODYN: 1 task(s) Lease expiring 31-Mar-2018 Customer #1234567

上記の例では、「Customer #」の後ろの番号「1234567」がカスタマー番号となります。ご 不明の場合は AUTODYN 技術サポート(autodyn@ctc-g.co.jp)までお問合せください。

(viii) 画面下の[Register]をクリックすると、アカウント情報を登録する画面に進むことが できます。

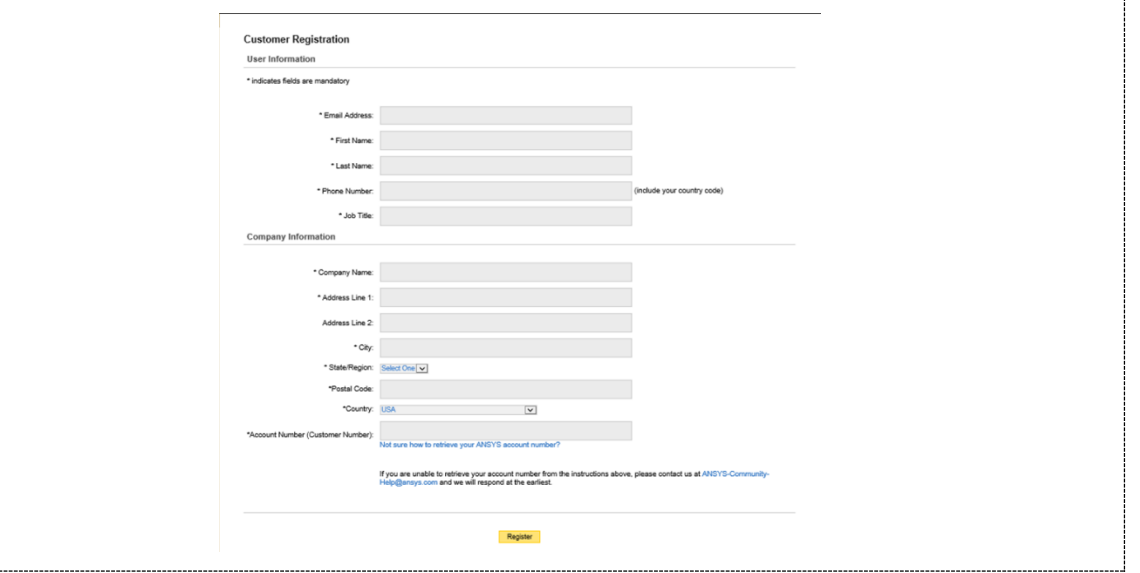

5 ©2022 伊藤忠テクノソリューションズ株式会社

(3) ログイン後、[Downloads]-[Current Release]をクリックしてください。

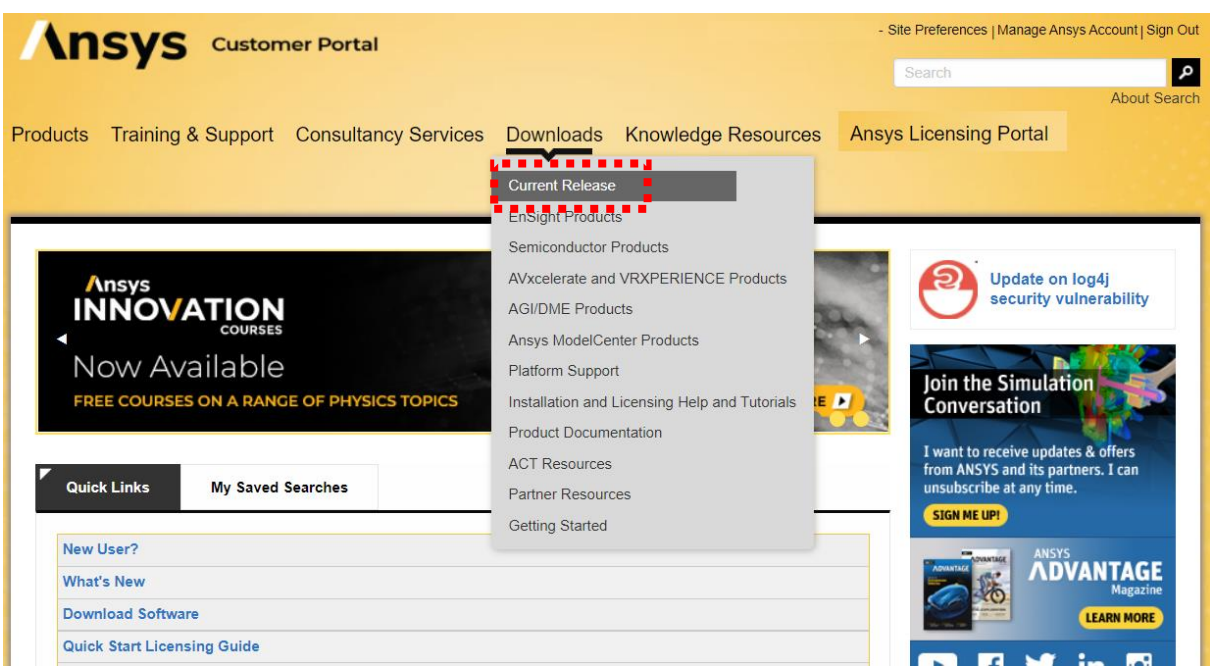

(4) インストーラのダウンロード画面が表示されます。バージョンを確認して「Primary Packages」、[Full Package]を選択してください。ファイルサイズが数 GB を超えるものも あるため、ダウンロードに時間がかかる場合があります。

なお、[ISO Images]を選択すると、ISO イメージファイル形式のインストーラをダウンロ ードすることも可能です。また[Select Release]のバージョンを変更することで、旧バー ジョンのインストーラをダウンロードすること可能です。

<プライマリーパッケージ>

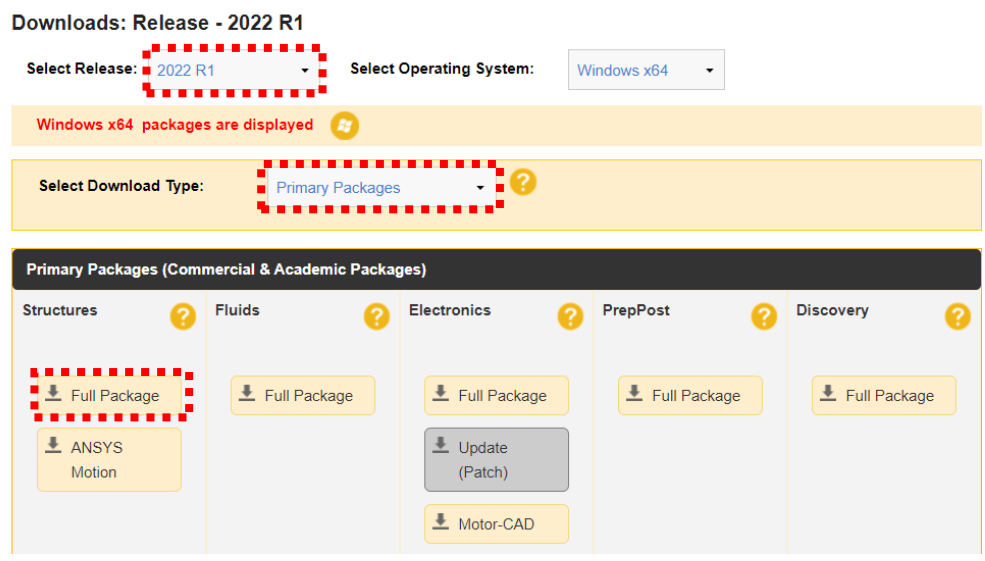

<IOS イメージ>

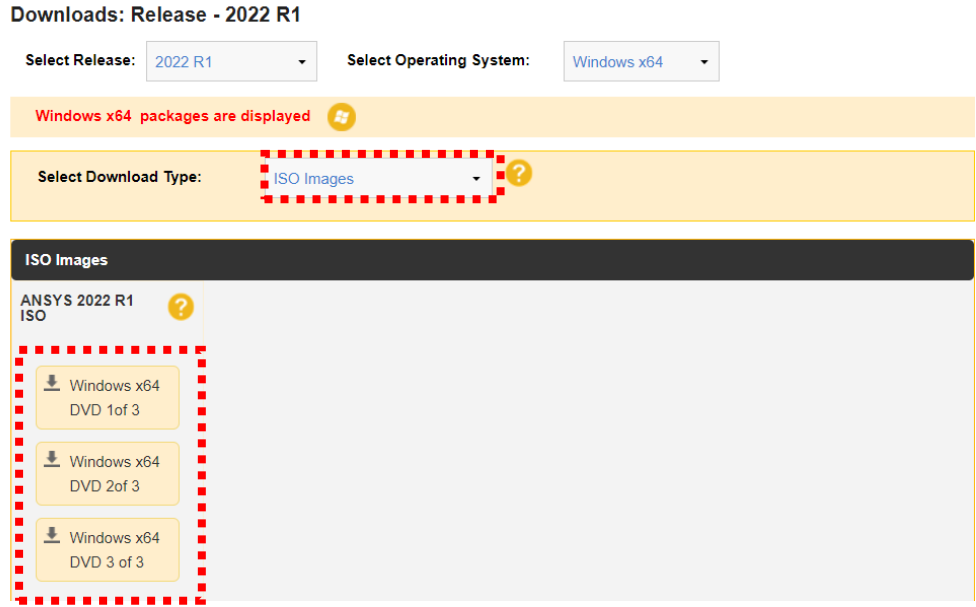

- (5) ダウンロードした zip ファイルを解凍してください。 うまくいかない場合、以下をお試しください。
	- **> [STRUCTURES 2022R1 WINX64.zip]を右クリックし、[プロパティ]を選択**
	- ➢ [全般]のプログラムの[変更]ボタンを押し、[エクスプローラー]をクリックし、[OK] を押す
	- **> [STRUCTURES 2022R1 WINX64.zip]を右クリックし、[すべて展開]を選択**
	- ➢ 展開するフォルダを選択し、[展開]を押す

解凍すると下記フォルダが生成されます。このフォルダ内に AUTODYN, ANSYS Workbench の インストーラが格納されています。

[STRUCTURES\_2022R1\_WINX64]

(6) このフォルダをインストールする PC の C ドライブ直下に移動してください。

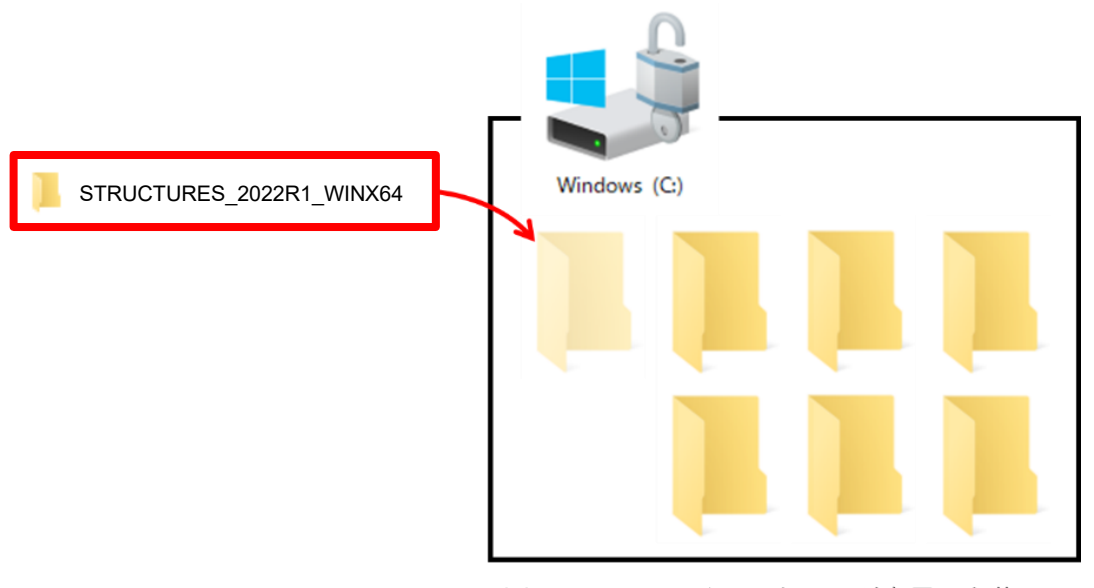

※AUTODYNのインストールが完了した後に このファイルは削除して構いません。

## <span id="page-8-0"></span>3.2 ライセンスマネージャのインストールおよびバージョンアップ

この作業はライセンスサーバーPC またはスタンドアロン PC のみです。クライアント PC にライ センスマネージャをインストールする必要はありません。次の「3.3 ANSYS 製品のインストール」 に進んでください。

- 注意 1) 実行中の AUTODYN(クライアント PC 含む)がないか確認してください。もしあればすべ て停止したことを確認してから作業を行ってください。
- 注意 2) ライセンスマネージャのバージョンは AUOTDYN のバージョンと同じか、それより新し い必要があります。ライセンスマネージャのバージョンは最新版にしておくことをお 勧めします。
- 注意 3) 新規にインストールする場合は、選択した言語によらず、英語版がインストールされま す。
- 注意 4) ライセンスマネージャの言語を変更する場合は[4.3 ライセンスマネージャセンター の基本的な使用方法]をご参照ください。
	- (1) [ANSYS ライセンスマネージャのインストール]を選択してください。

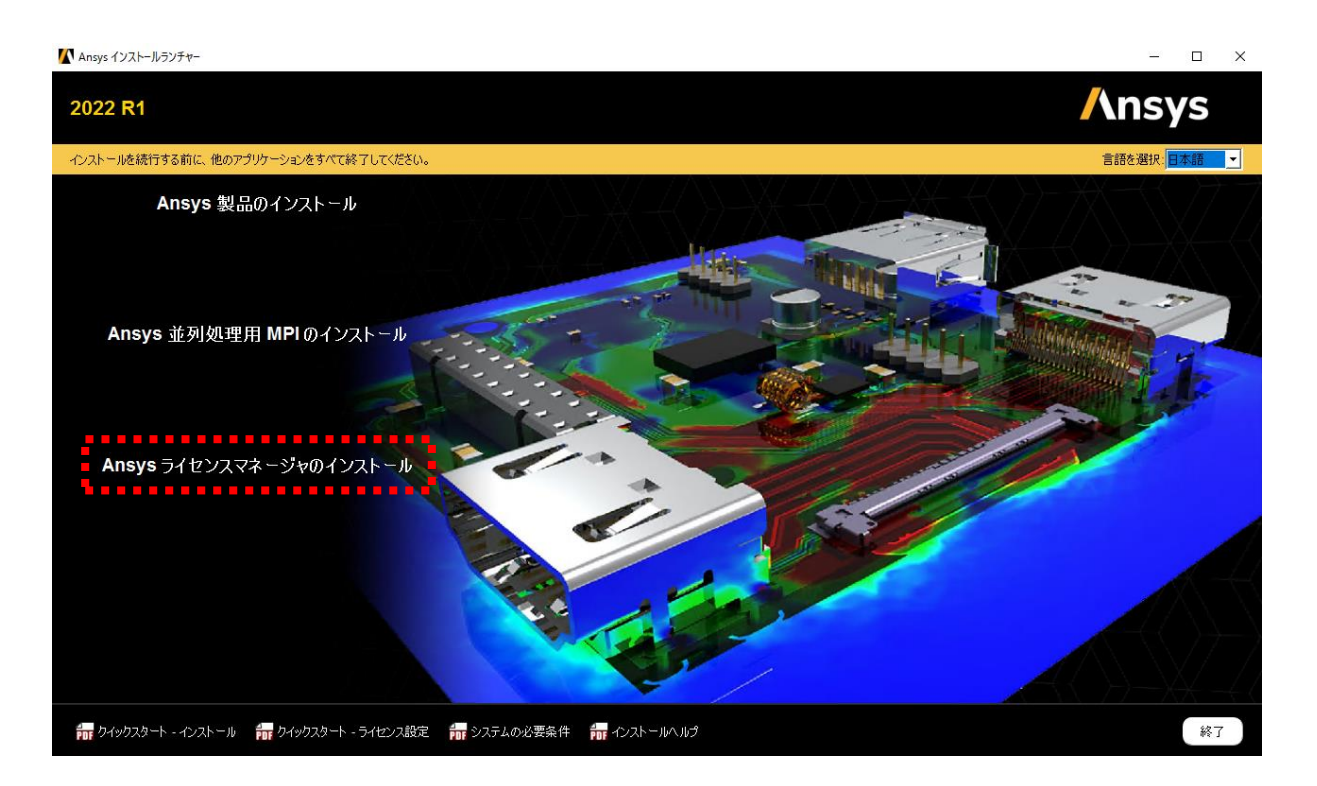

(2) 「ライセンスマネージャを停止する必要がある」との警告が表示されます。[OK]を押して、 次のページの[ライセンスマネージャの停止方法]を実施してください。バージョンによっ て手順が異なりますのでご注意ください。

※事前にライセンスマネージャを停止した場合でもこの警告は表示されます。

◇バージョン 16.0 以前のライセンスマネージャの停止(起動)方法 (i) [スタートメニュー]-([すべてのプログラム]を選択する場合もあり)-[ANSYS, Inc. License Manager]-[Server ANSLIC ADMIN Utility]を選択し、ANSLIC ADMIN Utility を 起動する。このとき、右クリックで[管理者として実行]を選択して起動してください。 (ii) [ANSYS, Inc. ライセンスマネージャの停止]を選択して、[Yes]を選択する。 (iii) ANSLIC ADMIN Utility を終了する。 サーバー ANSLIC\_ADMIN Utility<br>ァイル(F) - ネール(T) - ヘルプ(H) <mark>ANSLIC\_ADMIN セッションログ:</mark><br>ナーバー ANSYS, Inc. ライセンス管理ユーティリティへようこそ ライヤンスサーバー情報の登録 ライセンスサーバーホストID 表示 ||<br>||インストールディレクトリ: C:\Program Files\ANSYS Ir ライセンスウィザードの実行 ライセンスファイルのインストー ANSYS.Inc.ライセンスマネージャの起動 ライセンスサーバー指定 **クライアントライセンスの削弱** ユーザー<br>**-** のライセンス設定 ANSYS Borrow ユーティリティの実行 サイト設定 >> ステータス<sub>88</sub>断オブション表示 >> ※ライセンスマネージャ停止中の場合は[ANSYS, Inc. ライセンスマネージャの起動] ボタンを押すとライセンスマネージャが起動します。 ◇バージョン 16.0 以降の停止(起動)方法 (i) [スタートメニュー]-[ANSYS, Inc. License Manager]- [ANSYS License Management Center]を選択し、ANSLIC\_ADMIN Utility を起動する。このとき、右クリックして[管理者 として実行]を選択して起動してください。 (ii) [View Status/Start/Stop License Manager]を選択し、[STOP]をクリックする。 **Ansys** Ansys License Manager Release 2021 R1 The license manager is running. **STOP** read License Manager Settings . . . . . . . . . . . nse File Options Licensing Interconnect: running<br>Licensing Interconnect Monitor: running<br>FlexNet Licensing: running .<br>Idd a License File Get System Hostid Information v FlexNet Licenses w Licensing Interconnect Log<br>w FlexNet Debug Log<br>w License Management Center Log w Licensing Interconnect Log ※ライセンスマネージャ停止中の場合は[START]ボタンを押すと起動します。 ◇バージョン 2022 以降の停止(起動)方法 「4.3 ライセンスマネージャセンターの基本的な使用法」の項をご参照ください。

10 ©2022 伊藤忠テクノソリューションズ株式会社

- (3) ライセンス契約に関する注意書きが表示されます。内容を確認し、[I AGREE (同意する)] にチェックを入れ、[次へ]ボタンをクリックしてください。
- (4) インストール先のフォルダ(デフォルトを推奨)を確認して、[次へ]ボタンをクリックして ください。
- (5) インストールするアプリケーションを選択して、[次へ]ボタンをクリックしてください。
- (6) インストール内容の確認画面にて内容を確認し、[次へ]ボタンをクリックしてください。
- (7) インストールが開始されます。インストールが完了したら[次へ]ボタンをクリックしてく ださい。 ※インストールに時間がかかる場合があります。
- (8) [終了時に License Management Center を起動]にチェックが入っていることを確認し、[終 了]をクリックしてください。
- (9) ブラウザ上で License Management Center が起動したら、以下を実施してください。 新規インストールの場合: [Add A license File]を選択し、手順(10)に進んでください。 バージョンアップの場合: 自動的にライセンスマネージャが起動します。手順(13)に進ん で作業を終了してください。※ライセンスファイルの読み込み は不要です。

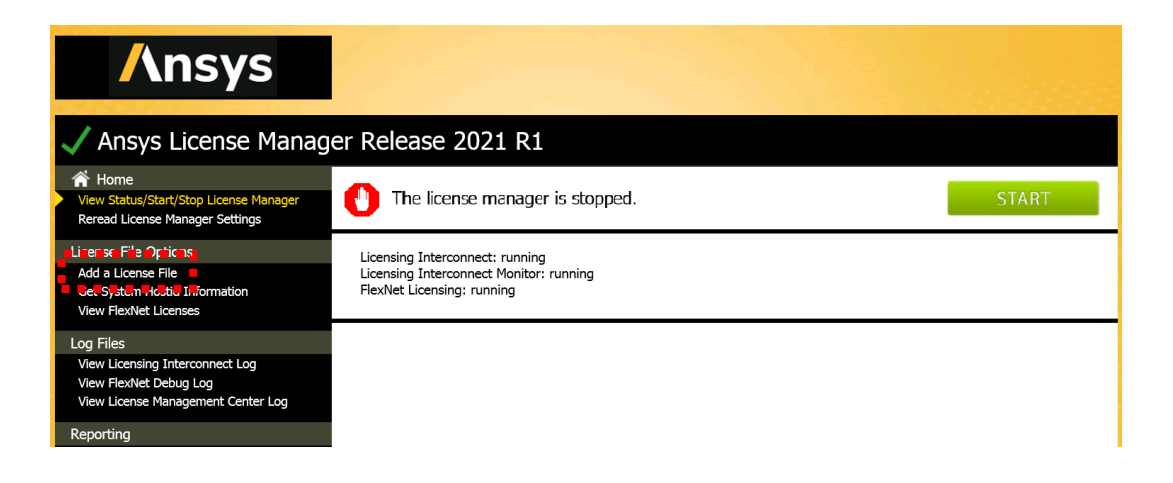

(10) ライセンスファイルを PC の適当なフォルダに置いてください。

(11)[BROWSE]をクリックして、ライセンスファイルを選択し、[開く]をクリックしてください。

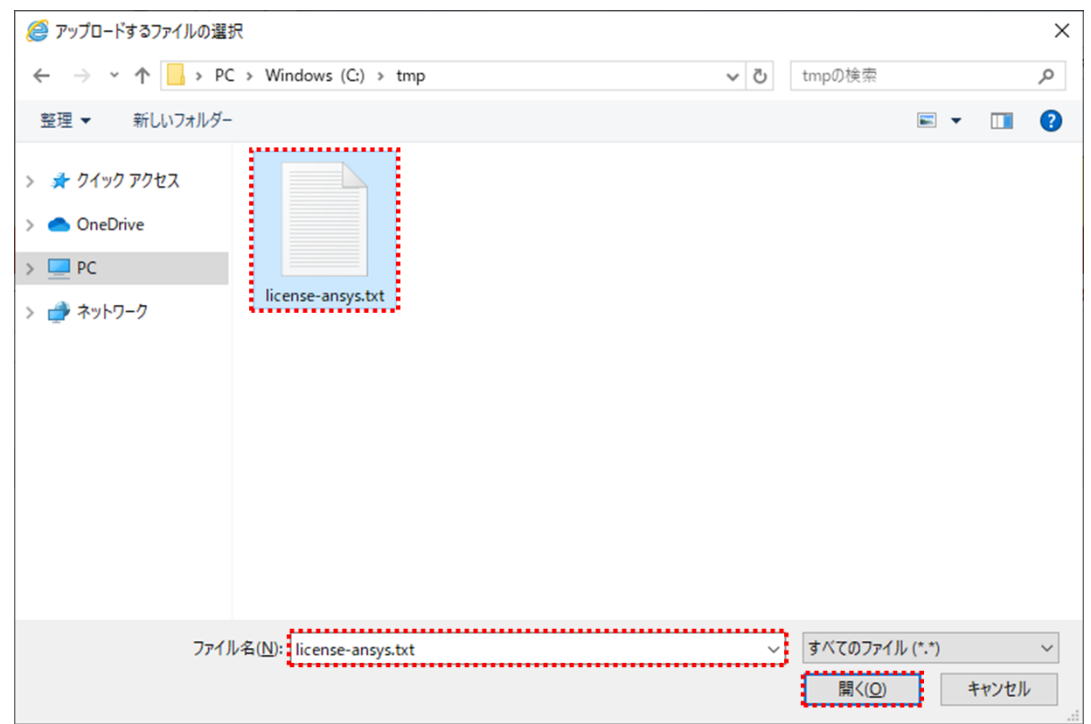

(12)ライセンスマネージャを起動する確認画面が表示されます。[INSTALL LICENSE FILE]をク リックしてください。ライセンスファイルを読み込むと下図のようになります。

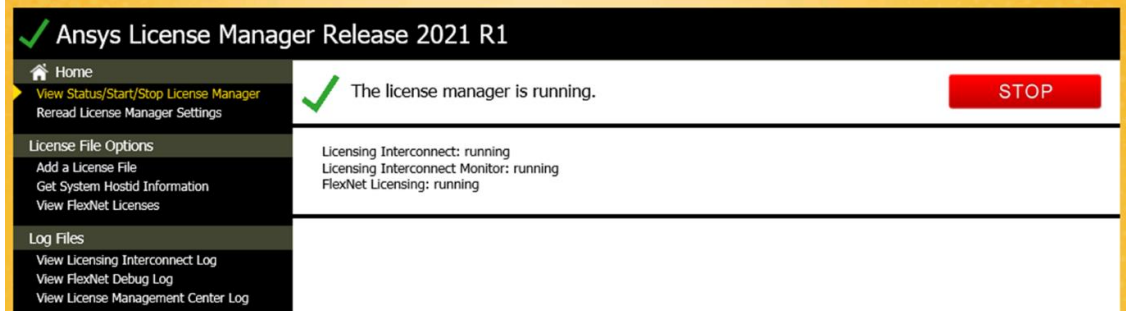

- (13)以上でライセンスマネージャのインストール作業は終了です。ブラウザの×ボタンをクリ ックして作業を終了してください。
- (14)ライセンスマネージャセンターを起動して、ANSYS 製品のライセンスが正しく読み込まれ ていることを確認してください。確認方法は「4.3 ライセンスマネージャセンターの基本 的な使用方法」の項をご参照ください。

# <span id="page-12-0"></span>3.3 ANSYS 製品(AUTODYN、ANSYS Workbench 等)のインストール

複数枚のメディアを使用してインストールする場合は、別紙に記載されたインストール手順を確認して いただき、手順通りにインストールしてください。

- (1) Windows の管理者アカウントでログオンします。
- (2) [STRUCTURES 2022 R1 WINX64]フォルダ内の setup.exe(拡張子が見えない場合は「setup」) を右クリックし、必ず[管理者として実行]を選択してインストーラを起動します。

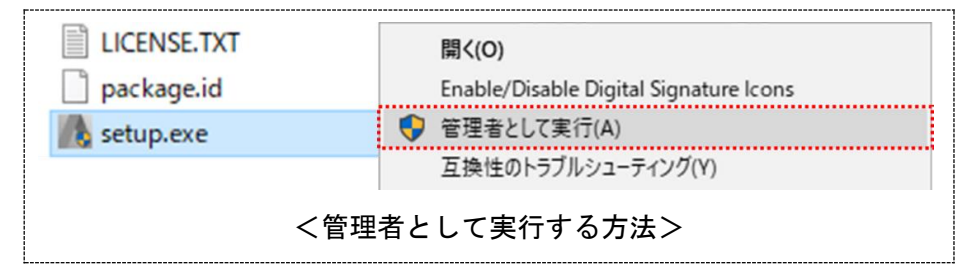

(3) 言語は[日本語]を選択し、[ANSYS 製品のインストール]を選択してください。

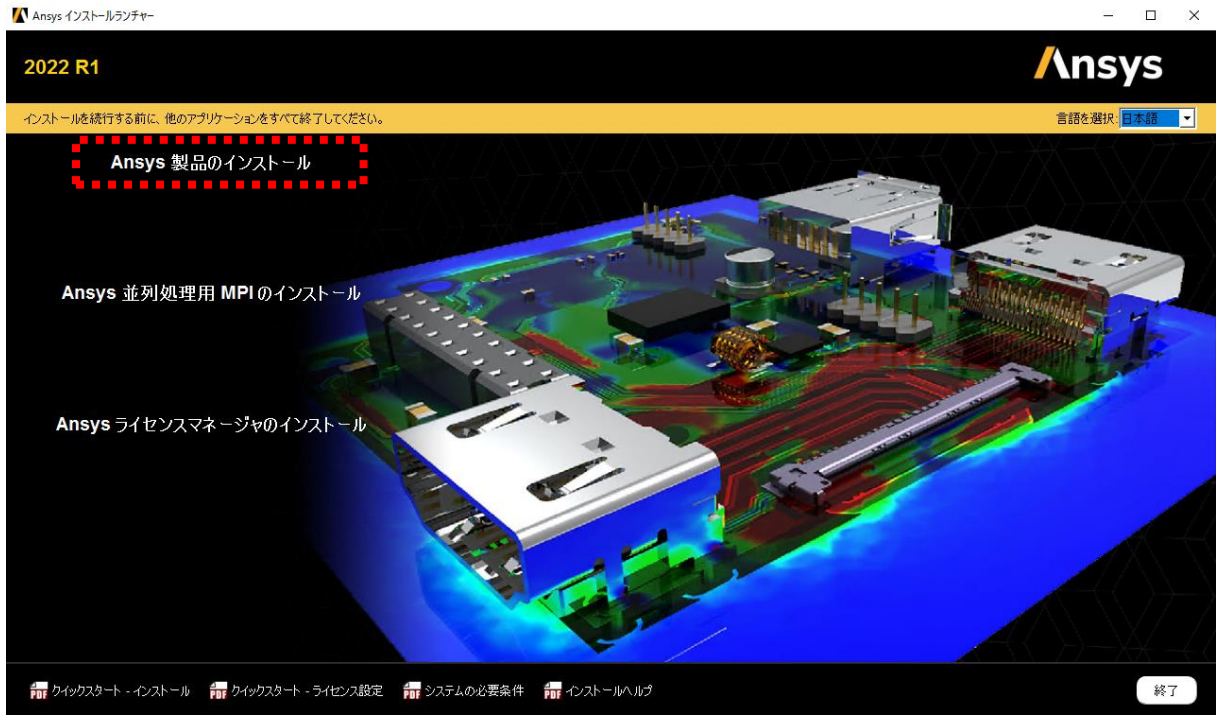

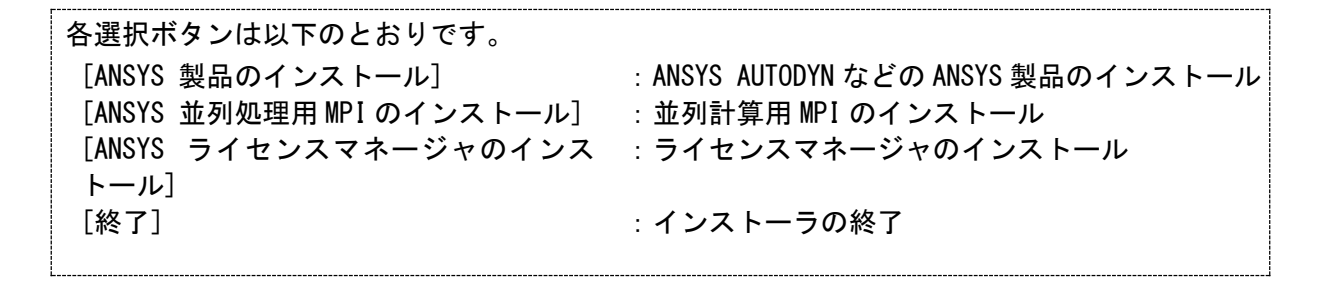

13 ©2022 伊藤忠テクノソリューションズ株式会社

(4) ライセンス契約に関する注意書きが表示されますので、内容を確認した上で[I AGREE (同 意する)]にチェックを入れ、[次へ]ボタンを押してください。

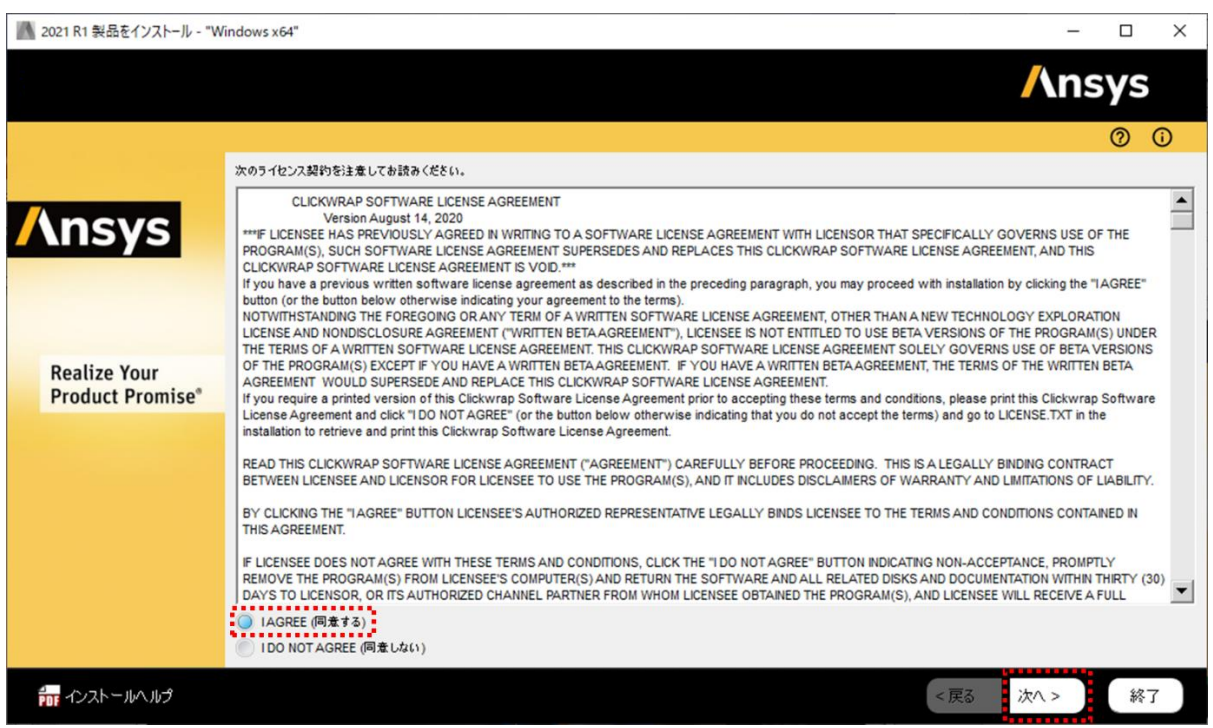

(5) インストールフォルダを確認して(デフォルトのままを奨励)、[次へ]ボタンを押してくだ さい。

- (6) 新規インストールの場合はライセンスサーバーPC の情報入力画面が表示されます。PC ライ センス形態により手順が異なりますので、下記の必要事項を入力してください。なお、旧 バージョンからのバージョンアップ、または、AUTODYN の再インストールの場合、この画面 は表示されませんので手順(7)に進んでください。
	- ポート番号 :デフォルトを推奨
	- ホスト名 :ライセンスフォームに記載した(または、管理者から指定された) ホスト名を入力してください。IP アドレスによる指定も可能です。

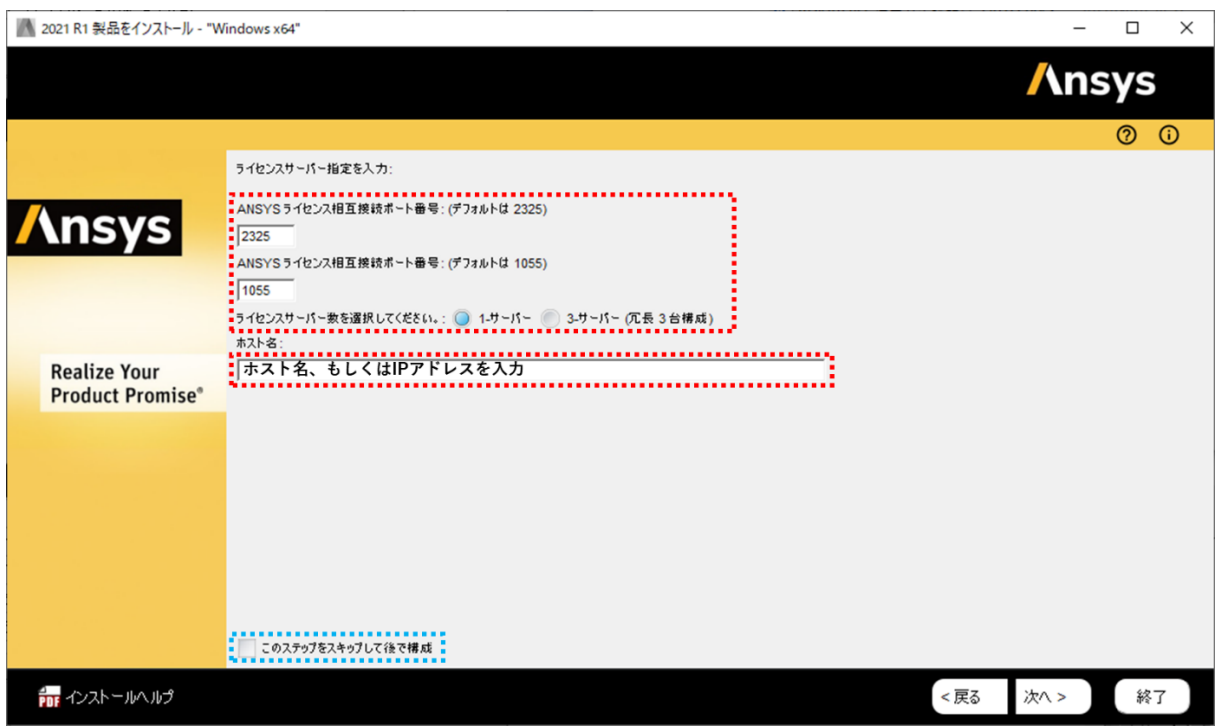

※[このステップをスキップして後で構成]をチェックして[次へ]ボタンを押すと、この作業 をスキップします。すべてのインストール作業が完了した後でライセンスサーバーの情報 を入力できます。「3.4 ライセンスサーバー情報の入力・修正」の項の手順をご参照くだ さい。

(7) 次の 2 つのアプリケーションにチェックが入っていることを確認し、[次へ]ボタンを押し てください。 ANSYS Mechanical Products

ANSYS Autodyn

- ※ライセンスを所有していないアプリケーションはインストールしても起動できませんの でチェックを外してください。
- ※CAD インターフェースのライセンスをお持ちの場合、該当するライセンスにチェックを入 れてください。また、その後の CAD インターフェースの関連付けを適切に行ってください。

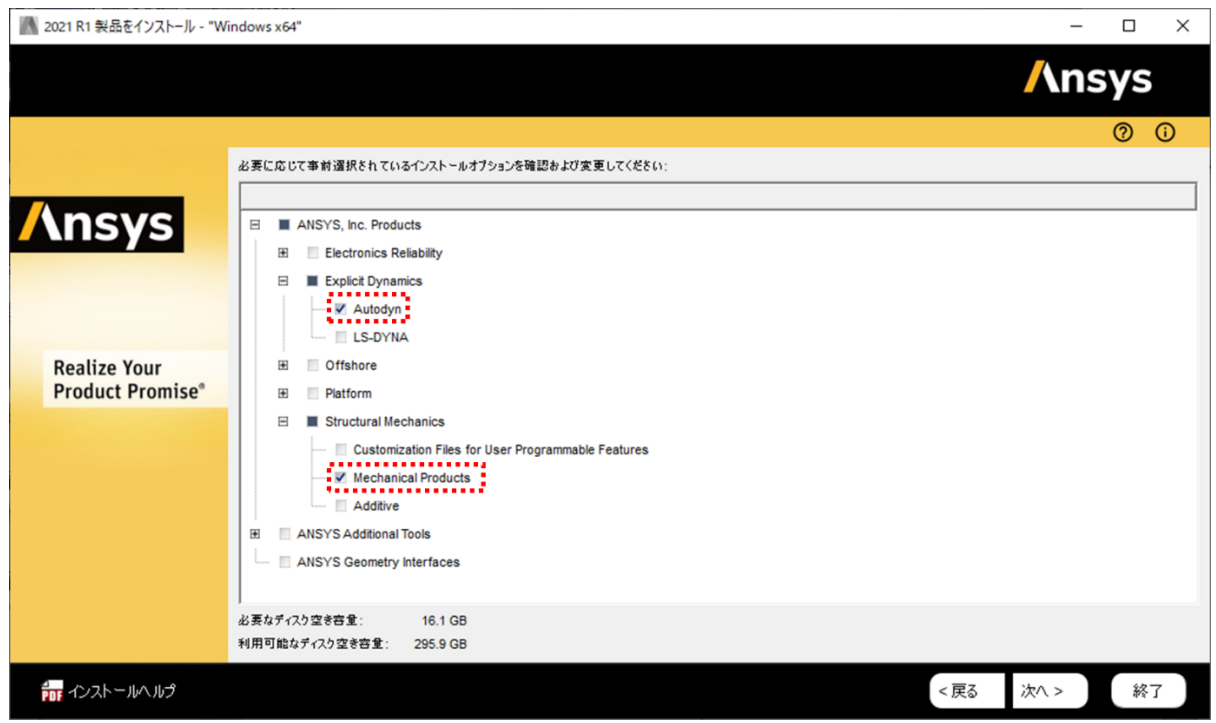

- (8) インストール内容の確認画面にて内容を確認し、[次へ]ボタンを押してください。
- (9) インストールが開始されます。インストールの内容により時間がかかる場合があります。
	- ※手順によっては[次のメディアにパスを入力してください]と表示される場合があります。 その場合は、Disk#1→Disk#2、または、Disk#2→Disk#3 を挿入してください。挿入すると 自動再生ウィンドウおよび[次のメディアにパスを入力してください]が表示されますの で、OK ボタンをクリックして次に進んでください。もし Disk#2 または Disk#3 を入れず に終了した場合、インストールが完全に完了せずに、何らかの問題が生じる可能性があり ます。

(10)インストールが完了したら、[次へ]ボタンを押してください。

(11)ライセンス情報設定ログが表示されたら[終了]を押してください。 ※インストール調査にご協力いただける場合、[終了時にアンケートを起動]にチェックを入 れてください。ANSYS 社の WEB サイトに接続されます。

以上で ANSYS 製品のインストール作業は終了です。

# <span id="page-17-0"></span>3.4 ライセンスサーバー情報の入力・修正

 $\sim$ 

この作業はクライアント PC またはスタンドアロン PC のみです。ANSYS 製品 (AUTODYN など)を 使用しないライセンスサーバーPC に対しては必要ありません。

(1) 以下を右クリックして[管理者として実行]を選択してください。 [スタート]-[ANSYS 2022 R1]-[ANSYS Client Licensing] -[ANSYS Client Licensing Setting 2022 R1]

(2) 右欄の「FlexNet Publisher」を選択してください。以下の画面が表示されます。

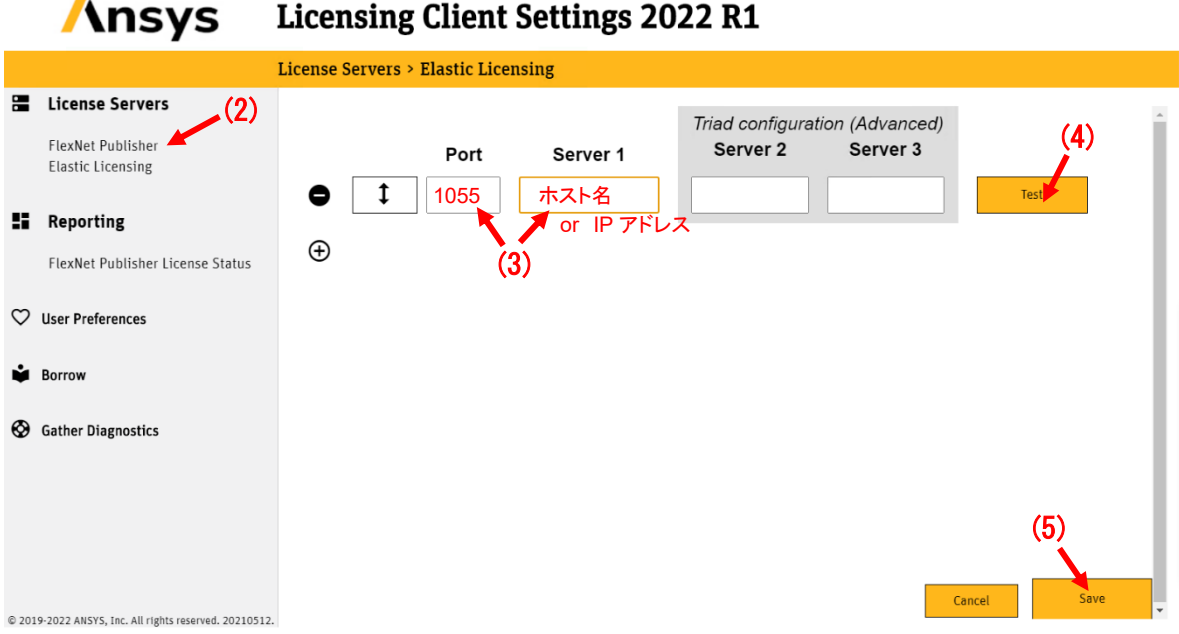

(3) 以下の情報を入力してください。

- ➢ [Port]: 1055
- ➢ [Server1]: ライセンスサーバーPC のホスト名、または、IP アドレス
- (4) [Test]ボタンを押してください。通信状況がチェックされます。問題がなければ青チェッ クマークが表示されます。
- (5) [Save]ボタンを押して、ライセンスサーバー情報を保存してください。これでライセンス サーバー情報の入力は完了です。

## <span id="page-18-0"></span>3.5 ANSYS 製品(AUTODYN、ANSYS Workbench 等)のアンインストール

- (1) Windows の管理者アカウントでログオンします。
- (2) すべての ANSYS アプリケーションを終了します。
- (3) [スタートメニュー]-[ANSYS XX]-[Uninstall ANSYS XX]を右クリックし、[管理者として実 行]を選択してください。(XX:バージョン番号)
- (4) アンインストールするアプリケーションを選択し[次へ]ボタンをクリックしてください。

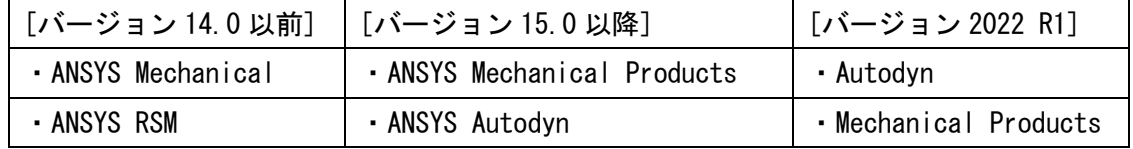

- (5) 「インストールフォルダを削除する」または「選択したアプリケーションをアンインスト ールする」、「選択した製品をアンインストールしますか?」のいずれかの確認メッセージ が表示されますので[Yes]を押します。
- (6) 「全てのデータを保存して起動している ANSYS アプリケーションを停止する」旨の警告が 表示されるので[OK]を押します。
- (7) アンインストールが完了したら、[終了]を押します。
- 以上で ANSYS 製品のアンインストール作業は終了です。

## <span id="page-19-0"></span>3.6 ライセンスマネージャのアンインストール

- (1) ライセンスサーバーPC に Windows の管理者アカウントでログオンします。
- (2) すべての ANSYS アプリケーションを終了します。
- (3) ライセンスマネージャを停止します。 ※ライセンスマネージャの停止方法は[3.2 ライセンスマネージャのインストールおよび バージョンアップ]の手順(2)をご参照ください。
- (4) コマンドプロンプトを起動します。右クリックから[管理者として実行]を選択して起動し てください。
- (5) 以下のコマンドを実行し、フォルダを移動します。

**cd C:¥Program Files¥ANSYS Inc¥Shared Files¥Licensing¥winx64**

(6) 以下のコマンドを実行し、ライセンスマネージャのサービスを削除します。

### **ansysli\_server -k uninstall**

- (7) 以下のコマンドを実行し、ANSYS Licensing Tomcat service を停止・削除します。
	- **sc stop "ANSYSLicensingTomcat" sc delete "ANSYSLicensingTomcat"**
- (8) コマンドプロンプトを終了します。
- (9) [C:\Program Files\ANSYS Inc]内の[Shared Files]フォルダを削除します。
- (10)スタートメニューのフォルダ(C:\ProgramData\Microsoft\Windows\Start Menu\Programs) にある[ANSYS, Inc. License Manager]フォルダを右クリックし、[削除]を選択します。
- (11)以下の環境変数が設定されている場合は削除します。

ANSYS\_SYSDIR ANSYS\_SYSDIR32

※なお、環境変数は以下のパネルから編集・削除が可能です。

20 ©2022 伊藤忠テクノソリューションズ株式会社

[コントロールパネル]→[システムとセキュリティ]→[システム] →[システムの詳細設定]→[詳細設定]のタブ→[環境変数]

以上でライセンスマネージャのアンインストール作業は終了です。

# <span id="page-21-0"></span>4. 基本的な使用方法

# <span id="page-21-1"></span>4.1 AUTODYN を直接起動する方法

AUTODYN を直接起動する方法は以下の通りです。

(1) 以下のフォルダに移動してください。

C:\Program Files\ANSYS Inc\v211\aisol\AUTODYN\winx64

(2) 「autodyn.exe」をダブルクリックすると、AUTODYN を直接起動することができます。

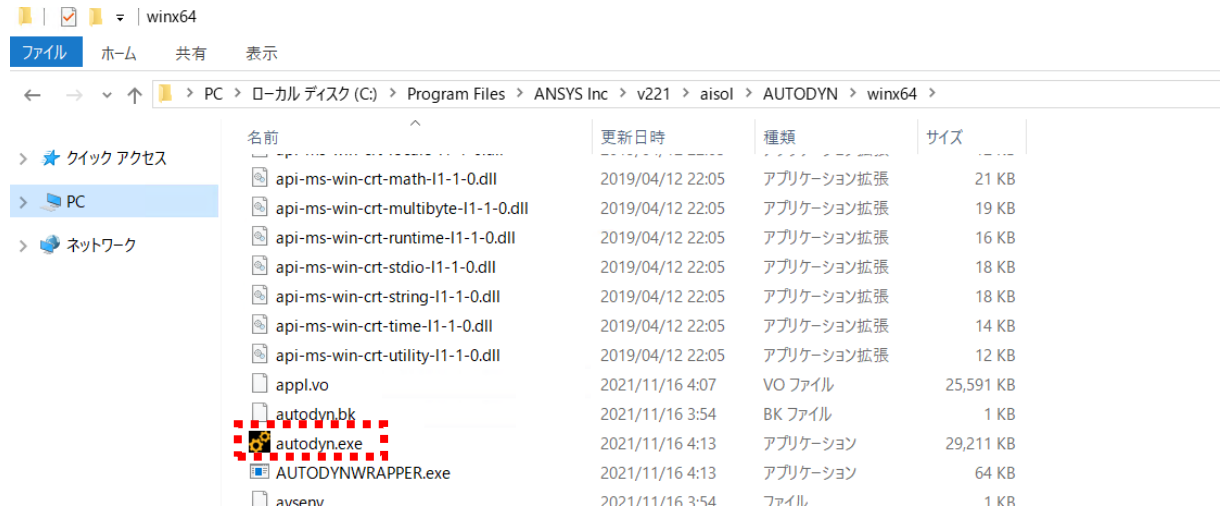

- 注意 日本語(全角文字)を含むユーザー名でログオンした場合、AUTODYN が正常に動作し ない可能性があります。必ず英数字のユーザー名でログオンしてください。
- ※AUTODYN はスタートメニュー (Windows10 の場合は左下のウィンドウマーク)から起動す ることができません。
- ※AUTODYN バージョン 14.0 までは単精度版と倍精度版の両方が提供されましたが、バージ ョン 15 以降は単精度版が廃止され、倍精度版のみとなっています。上記の「autodyn.exe」 は倍精度版の実行ファイルです。
- (3) 上記の「autodyn.exe」のショートカットを作成して、デスクトップや計算用のフォルダに 置くと便利です。
- (4) AUTODYN の詳細な使用方法や例題については「ファーストステップチュートリアル」(日本 語)をご参照ください。弊社(CTC)の WEB サイト (http://www.eng-eye.com/AUTODYN/) よ りダウンロード可能です。

## <span id="page-22-0"></span>4.2 ANSYS Workbench から AUTODYN を起動する方法

AUTODYN は統合環境 ANSYS Workbench 上の1つのアプリケーションであり、通常は ANSYS Workbench を起動してから AUTODYN を起動します。AUTODYN 以外の他の ANSYS 製品を使用する場合 は始めに統合環境 ANSYS Workbench を起動する必要があります。

(1) 以下を選択してください。ANSYS Workbench が起動します。

[スタートメニュー](左下のウィンドウマーク)-[ANSYS 2022 R1]-[Workbench 2022 R1]

(2) 左欄の[コンポーネントシステム]の[+]をクリックして、展開してください。

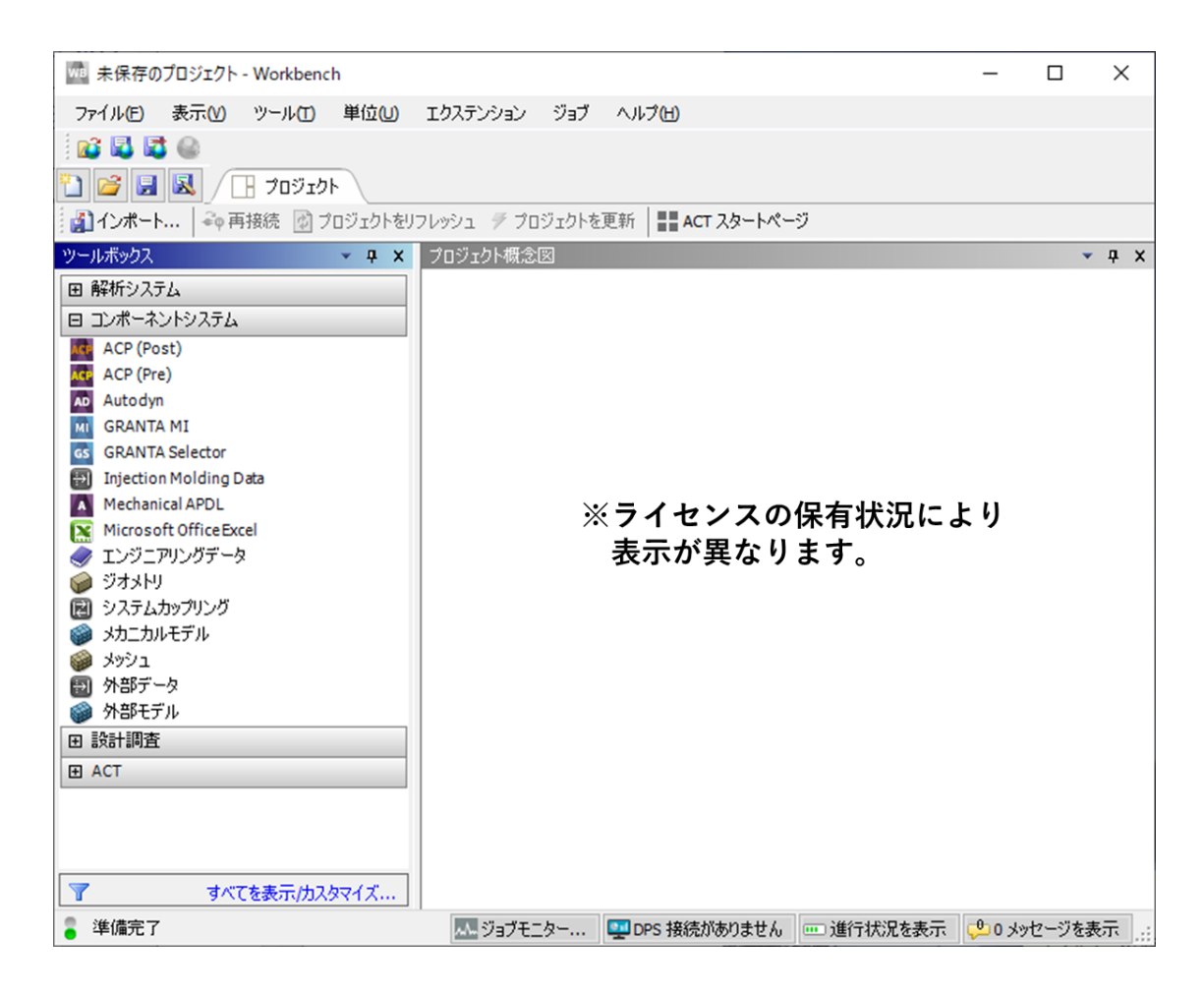

(3) [コンポーネントシステム]の下の[Autodyn]をダブルクリックするか、[Autodyn]を選択し てメイン画面(プロジェクト概念図)にドラッグ&ドロップしてください。

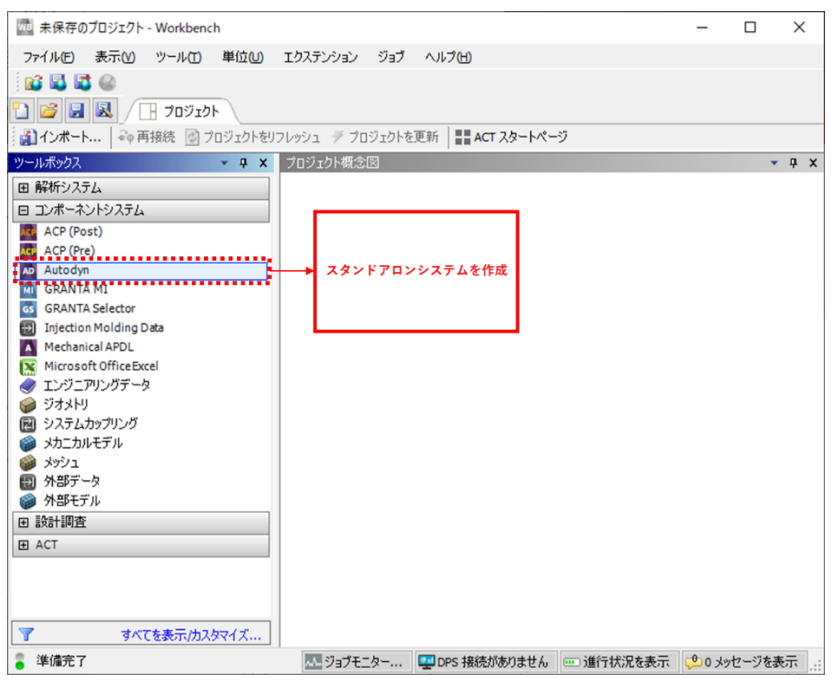

(4) 「セットアップ」をダブルクリックすると、AUTODYN が起動します。

注意 メイン画面上の「AUTODYN」は単なるタイトル表示であり、ここをダブルクリックしても 何も起こりません。必ず「セットアップ」をダブルクリックしてください。

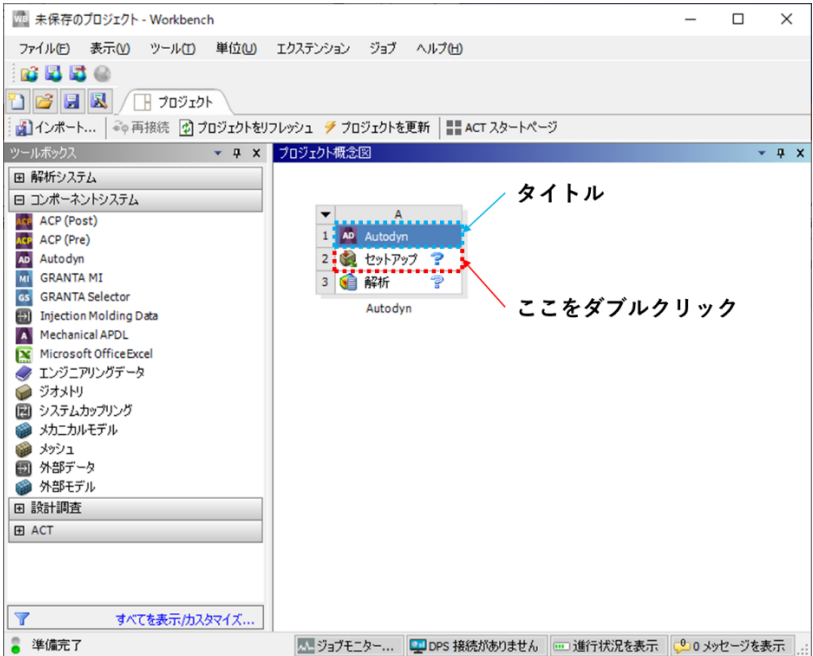

(5) ユーザーサブルーチンを組み込んだ AUTODYN 実行モジュールを起動する場合は「セットア ップ」を右クリックし、[ユーザー実行ファイルを選択(Select user executable)]を選択 してから、実行モジュールを選択してください。

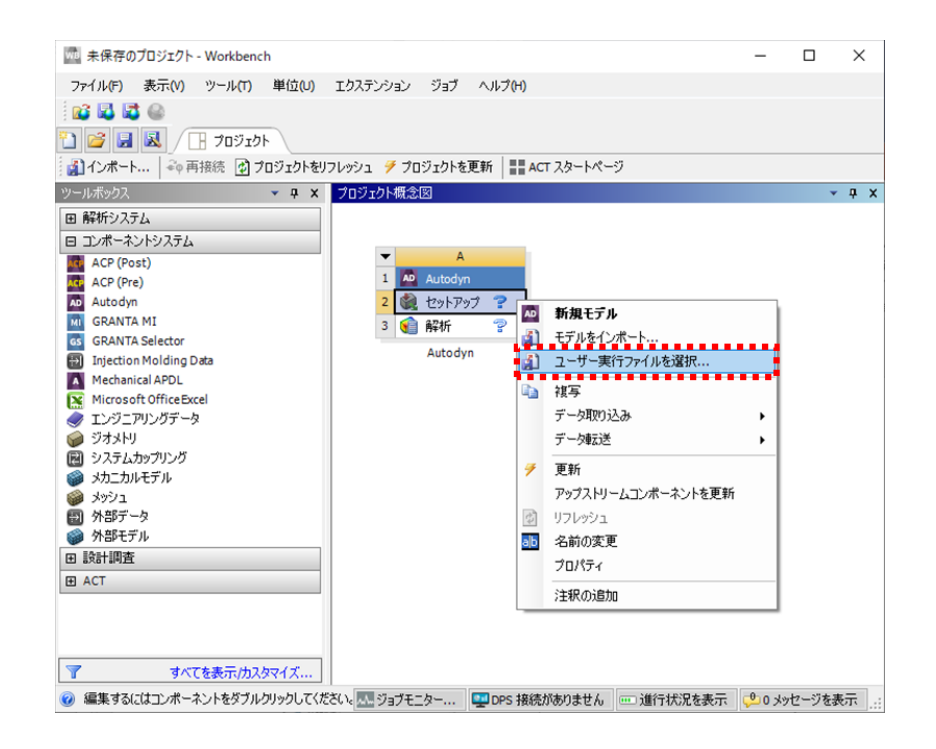

(6) ANSYS Workbench を終了するには、メニューバーから[ファイル]-[終了]を選択する、もし くは、右上の[×]をクリックしてください。下図に示したパネルが表示された場合、すべ てのデータを保存して終了する場合は[Yes]、保存せずに終了する場合は[No]を選択してく ださい。

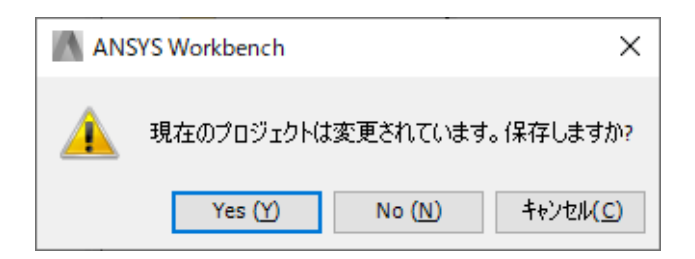

注意 ANSYS Workbench 上で起動した AUTODYN は[4.1 AUTODYN を直接起動する方法]の手順で起 動した AUTODYN とは異なり、機能が一部制限されています(他のセーブファイルが開けな い、など)。したがって、単体で AUTODYN のみを使用して衝撃解析を実施する場合は[4.1 AUTODYN を直接起動する方法]の手順で AUTODYN を直接起動することを推奨します。

# <span id="page-25-0"></span>4.3 ライセンスマネージャセンターの基本的な使用方法

ライセンスサーバーPC 上のライセンスマネージャーセンター(ANSYS License Management Center)では次のような作業が行えます。

- 
- ➢ Home :ライセンスマネージャの開始・停止、状態確認
- **▶ License File Options : ライセンスファイルの読み込み、など**
- 
- **▷ Log Files : ログファイルの閲覧、など**
- 
- **▶ Reporting :ライセンスの情報、など** 
	-
- **▷ Diagnostics :診断情報の収集**

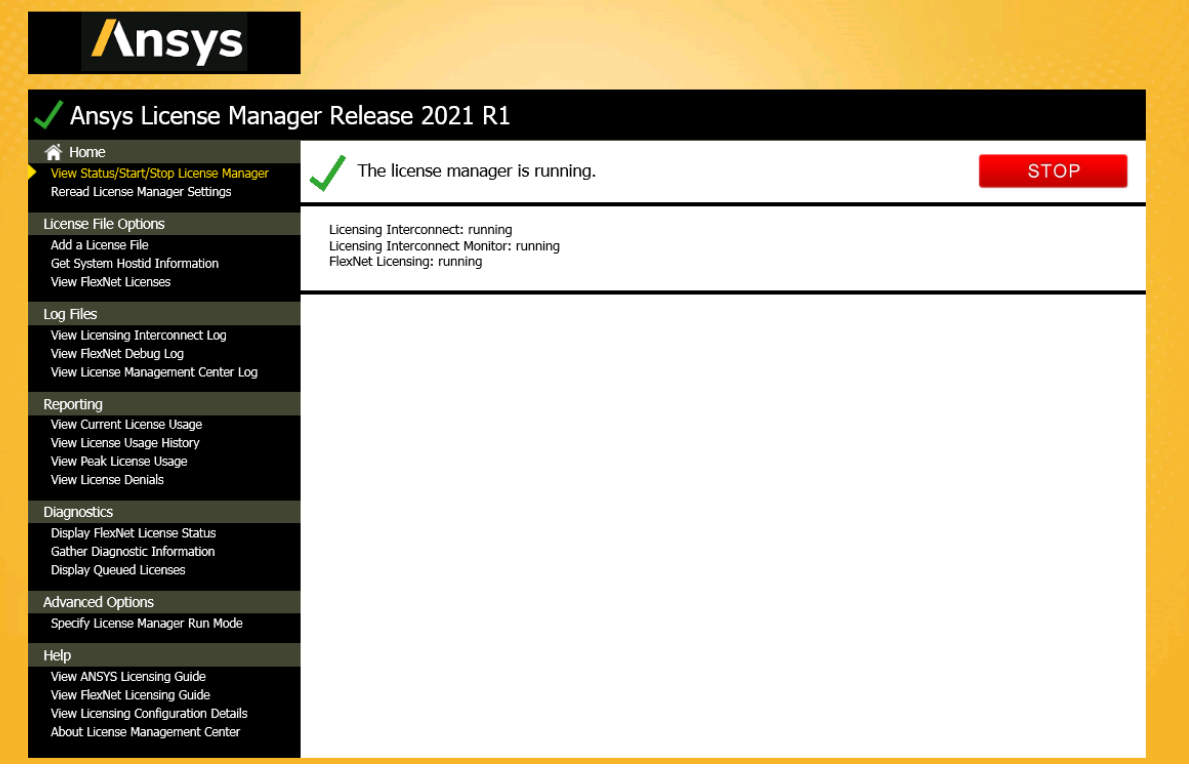

◇ライセンスマネージャーセンターの起動方法

以下を右クリックして[管理者として実行]を選択してください。

[スタート]-[ANSYS, Inc. License Manager]-[ANSYS License Manager Center]

# ◇ライセンスマネージャの開始・停止方法

[View Status/Start/Stop License Manager]を選択し、[SRART]または[STOP]を押してください。

➢ 開始方法  $\hat{\mathbf{a}}$  Home The license manager is stopped. **START Reread License Manager Setting** ➢ 停止方法 $\hat{\mathbf{a}}$  Home The license manager is running. **STOP** 

26 ©2022 伊藤忠テクノソリューションズ株式会社

◇ライセンスファイルの読み込み方法

- ※バージョンアップの場合はライセンスファイルの読み込みは不要です。ライセンスサーバー 変更や保守期間更新時にライセンスファイルが新たに発行された際に実施してください。
- (1) [Add A license File]を選択してください。
- (2) [BROWSE]をクリックして、ライセンスファイルを選択し、[開く]をクリックしてください。

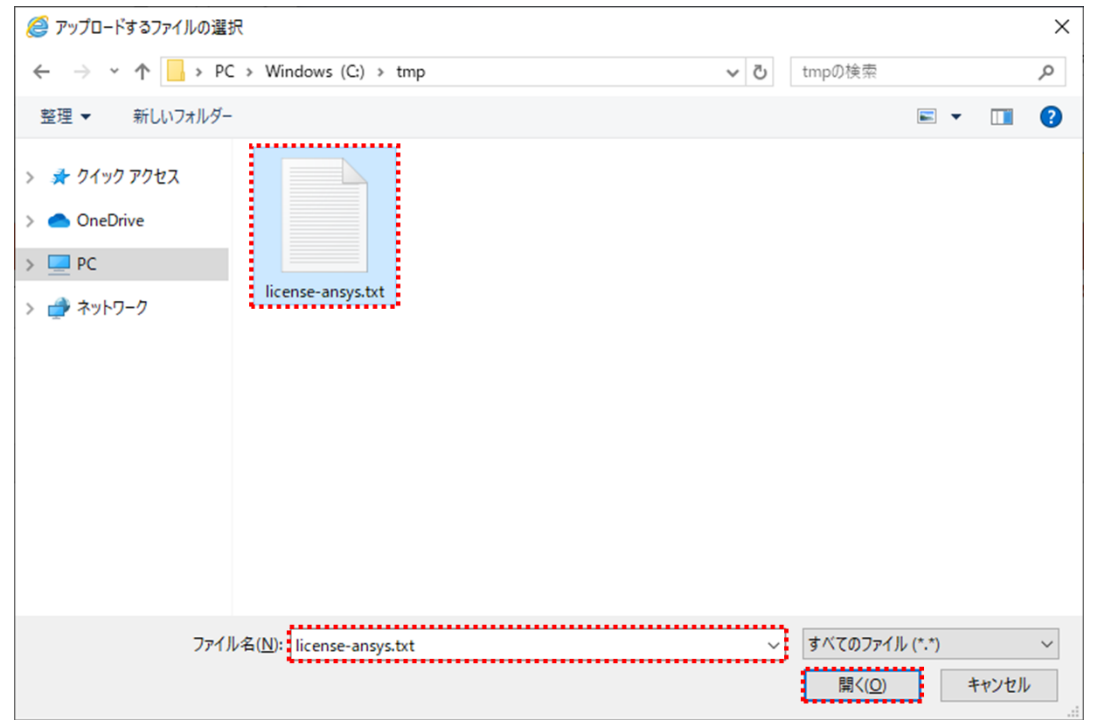

※ライセンスファイルのファイル名は「license-ansys.txt」とは限りません。

(3) ライセンスマネージャを起動する確認画面が表示されます。[INSTALL LICENSE FILE]をク リックしてください。ライセンスファイルを読み込むと下図のようになります。

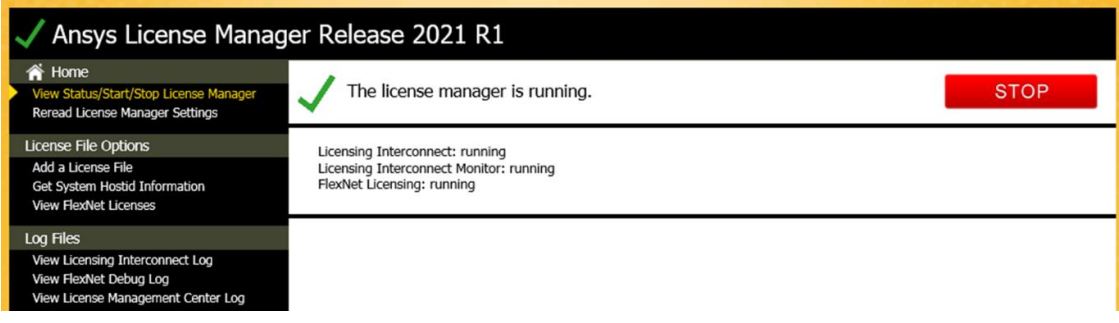

# ◇ライセンス使用状況の確認

ライセンス使用状況の確認は以下の2つの方法があります。

- (a)「Reporting」内の[View Current License Usage]
	- ➢ 各製品のライセンス使用数のみ確認できる。

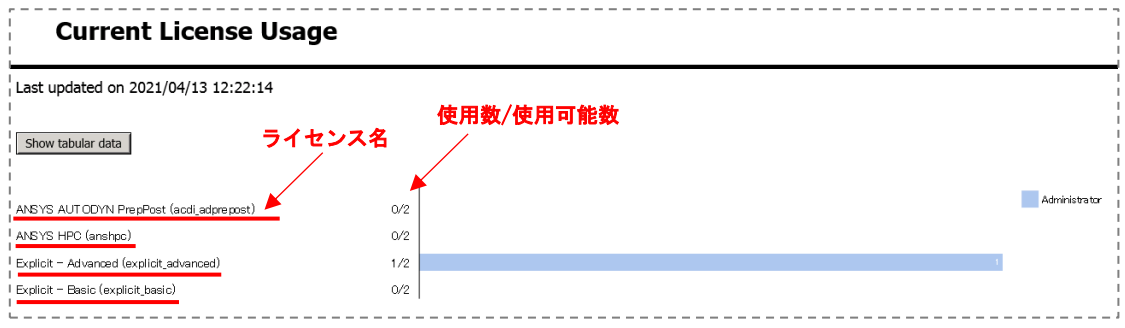

- (b)「Diagnositcs」内の[View FlexNet License Status]
	- ➢ 使用者、使用者のマシン名、開始時刻などが確認できる。

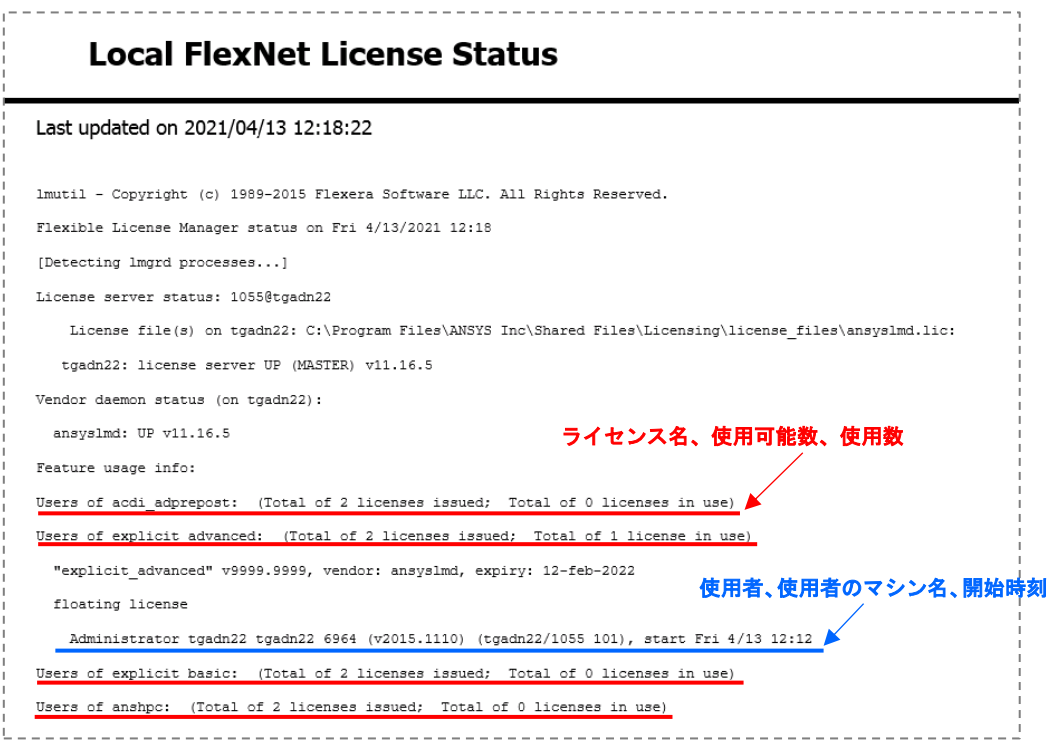

# ※主なライセンスの略称

- ➢ explicit\_advanced :ANSYS AUTODYN
- 
- ➢ acdi\_adprepost、PrepPost :ANSYS AUTODYN のプリポスト
- 
- 
- **▷ acdi\_adhpc、HPC : ANSYS AUTODYN の並列ライセンス** 
	-
- **▷ aa XXX : アカデミックライセンス** (XXX は各アプリケーション名など)

#### ◇診断情報の収集

問題が発生した際にマシンの診断情報を弊社技術サポートにお送りいただく場合があります。 その場合は以下の手順を実施してください。(※下記手順はライセンスサーバーPC 用です)

- (1) [Gather Diagnostic Information]を選択してください。
- (2) [SAVE TO FILE]ボタンを押してください。診断情報(インストールログ、ライセンシング ログ等)が収集されます。しばらくお待ちください。
- (3) 収集された診断情報の圧縮ファイルを適当な場所に保存してください。
- (4) この診断情報の圧縮ファイルを弊社技術サポート(autodyn@ctc-g.co.jp)までお送りくだ さい。

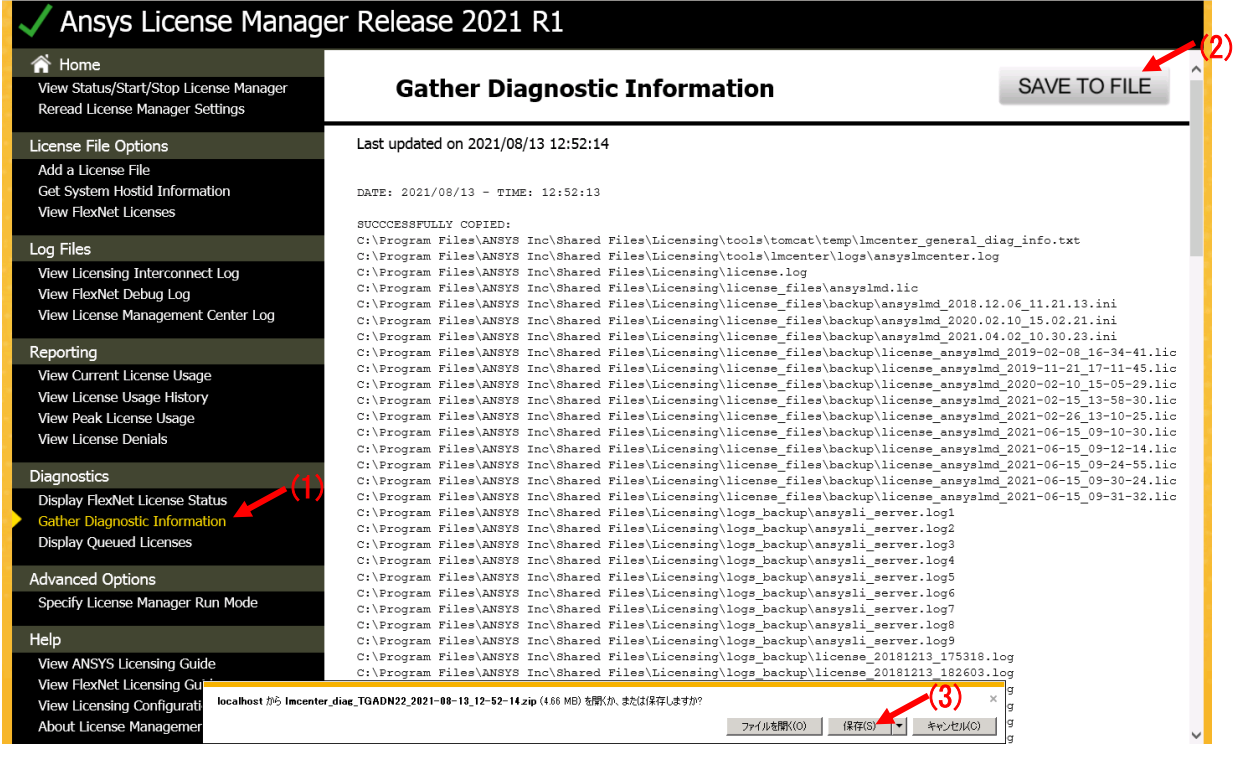

#### ※クライアント PC における診断情報収集の手順

(1) 以下を右クリックして[管理者として実行]を選択してください。 [スタート]-[ANSYS 2022 R1]-[ANSYS Client Licensing]

-[ANSYS Client Licensing Setting 2022 R1]

- (2) 右欄の「Gather Diagnostics」を選択してください。
- (3) 収集された診断情報の圧縮ファイルを適当な場所に保存してください。
- (4) この診断情報の圧縮ファイルを弊社技術サポート(autodyn@ctc-g.co.jp)までお送りくだ さい。

# <span id="page-29-0"></span>4.4 AUTODYN および ANSYS 製品のヘルプ機能について

## <span id="page-29-1"></span>4.4-1 AUTODYN および ANSYS 製品のヘルプ機能の閲覧方法

AUTODYN および ANSYS 製品のヘルプ機能の閲覧方法は以下の3通りです。

- (a) スタートスタートより閲覧 以下を選択するとヘルプ画面を起動します。 [スタート]-[ANSYS 2022 R1]-[ANSYS Help 2022 R1]
- (b) AUTODYN のメニューバーより開く AUTODYN を起動している場合、メニューバーの[Help]-[Contents]を選択してください。
- (c) AUTODYN の[?]ボタンより開く AUTODYN を起動している場合、各種機能パネルの[?]ボタンをクリックすることにより、その パネルの機能に関するヘルプを参照することができます。

## <span id="page-29-2"></span>4.4-2 ヘルプ機能の種類

ヘルプ機能の種類は以下の2つがあります。

- (a) オンラインヘルプ 米国 ANSYS 社のオンラインヘルプのページに直接リンクしており、Internet Explorer など のブラウザが起動して表示されます。
- (b) PDF ファイル閲覧 (ANSYS ローカルヘルプ) あらかじめヘルプのドキュメントを PDF ファイルでダウンロードして閲覧します。PDF ファ イルのダウンロード方法は「4.4-4 オフラインヘルプの利用方法」をご参照ください。
	- ※以下を選択することでヘルプ機能の種類を変更することができます。オンラインヘルプで も PDF ファイルでも内容は同じです。

[スタート]-[ANSYS 2022 R1]-[ANSYS Help Configuration 2022 R1]

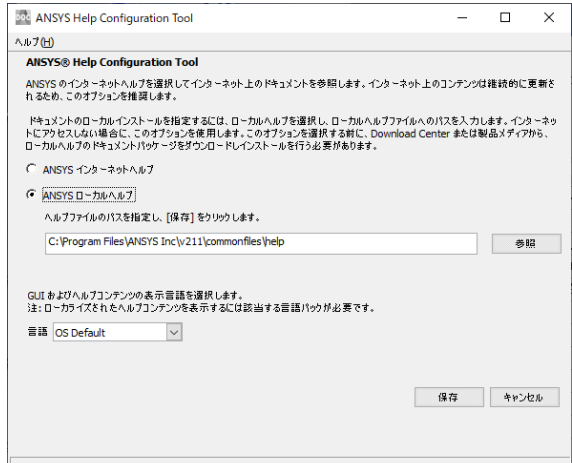

30 ©2022 伊藤忠テクノソリューションズ株式会社

# <span id="page-30-0"></span>4.4-3 オンラインヘルプの利用方法

ヘルプの起動後、[Autodyn 2022 R1]ボタンをクリックしてください。[Documentation]にマニ ュアルのリストが表示されます。

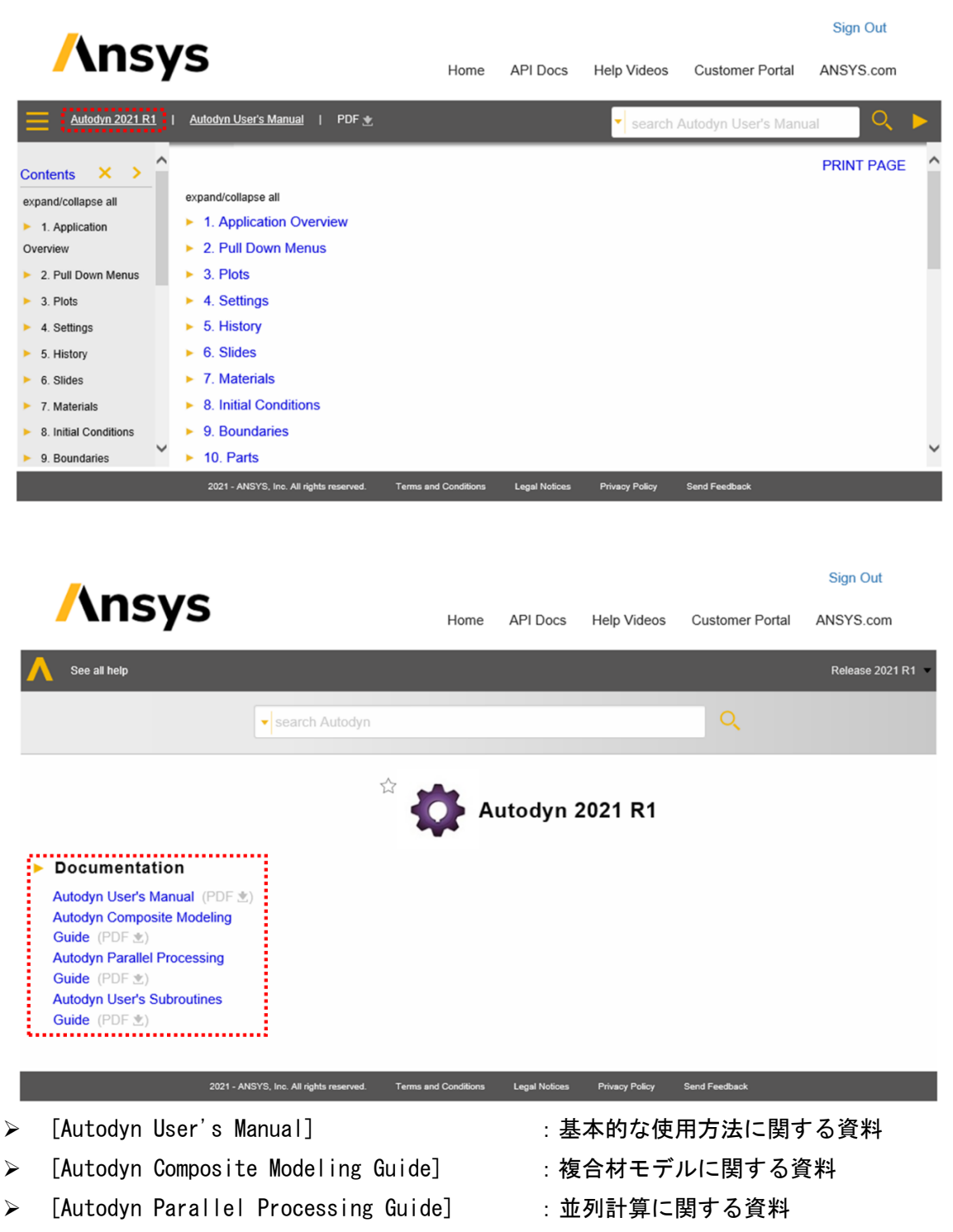

- **➢ 「Autodyn User's Subroutines Guide] キー・ユーザーサブルーチンに関する資料** 
	-

## <span id="page-31-0"></span>4.4-4 PDF ファイル閲覧によるヘルプ機能の利用方法

- (1) 米国 ANSYS 社ポータルサイトにログインしてください。
- (2) トップページ上部より[Downloads]-[Current Release]を選択してください。
- (3) [Documentation]をクリックして、[Local Help]よりインストーラをダウンロードしてくだ さい。

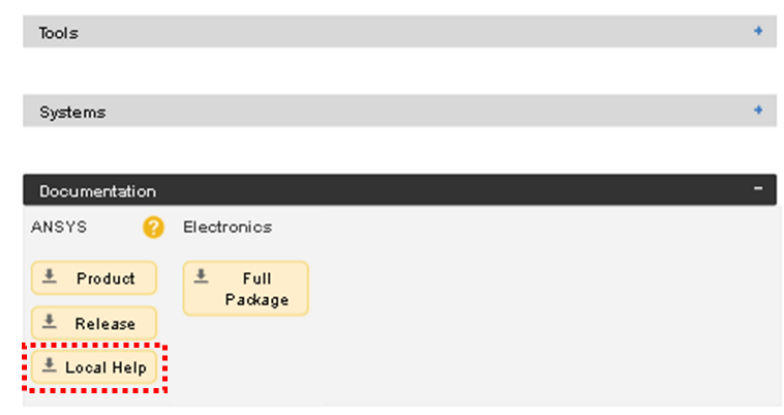

- (4) ダウンロードした zip ファイルを解凍し、[ANSYSLOCALHELP\_2022 R1\_WINX64]のフォルダ内 の setup.exe(拡張子が見えない場合は[setup])を右クリックし、[管理者として実行]を 選択してインストーラを起動してください。
- (5) ライセンス契約に関する注意書きが表示されますので、内容を確認した上で[I AGREE (同 意する)]にチェックを入れ、[次へ]ボタンを押してください。
- (6) インストールフォルダを確認して(デフォルトを推奨)、[次へ]ボタンを押してください。
- (7) インストールするアプリケーション(AUTODYN)を確認して、[次へ]ボタンをクリックして ください。
- (8) インストール内容の確認画面にて内容を確認し、[次へ]ボタンをクリックしてください。
- (9) インストールが開始されます。数分~数十分かかる場合があります。インストールが完了 したら[次へ]ボタンをクリックしてください。

(10)以下を選択して、[ANSYS ローカルヘルプ]を選択し、ヘルプファイルのパスを入力して[保 存]ボタンをクリックしてください。

[スタート]- [ANSYS 2022 R1]-[ANSYS Help Configuration 2022 R1]

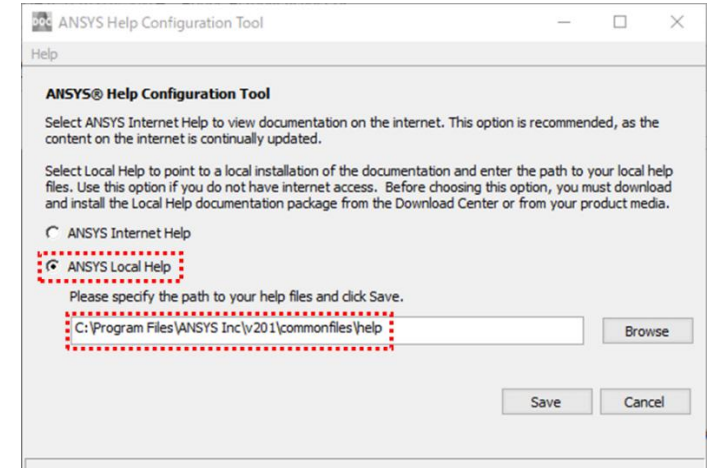

※ヘルプファイルの保存フォルダは以下のパスになります(デフォルトの場合)。

C:\Program Files\ANSYS Inc\v211\commonfiles\help

(11)ヘルプ起動後、[目次]パネルの中の[Autodyn]左の[+]マークを展開すると、下図のように マニュアルのリストが表示されます。

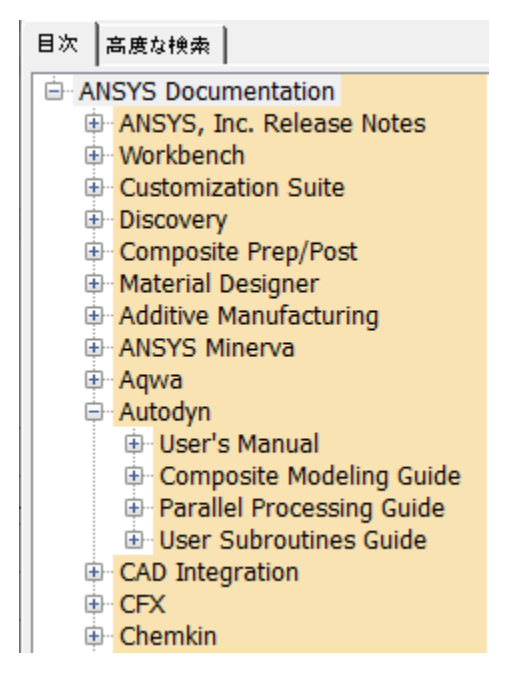

※[Autodyn]の下の資料内容

- 
- ➢ [User's Manual] :基本的な使用方法に関する資料
- ▶ [Composite Modeling Guide] : 複合材モデルに関する資料
- 
- ▶ [Parallel Processing Guide] : 並列計算に関する資料
	-
- 
- **▷ [User Subroutines Guide] | | | ユーザーサブルーチンに関する資料**

# <span id="page-33-0"></span>4.5 AUTODYN バッチ処理 (Batch Runner)

AUTODYN は解析結果を表示しながら計算を行いますが(インタラクティブ処理)、解析結果を表 示しないでバックグラウンドで計算を行うこともできます(バッチ処理)。いくつもの計算を連続 して実施する場合はこのバッチ処理を利用すると便利です。AUTODYN を起動して、メニューバーか ら[Execution]-[Batch Runner]を選択すると、下図のようなバッチ処理のパネルが開きます。

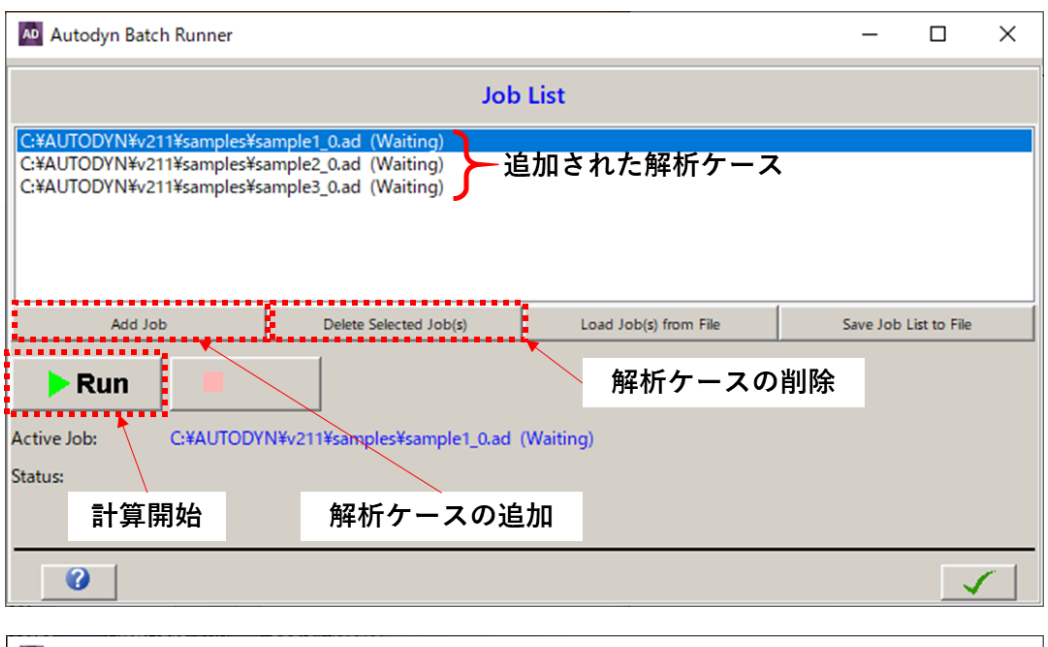

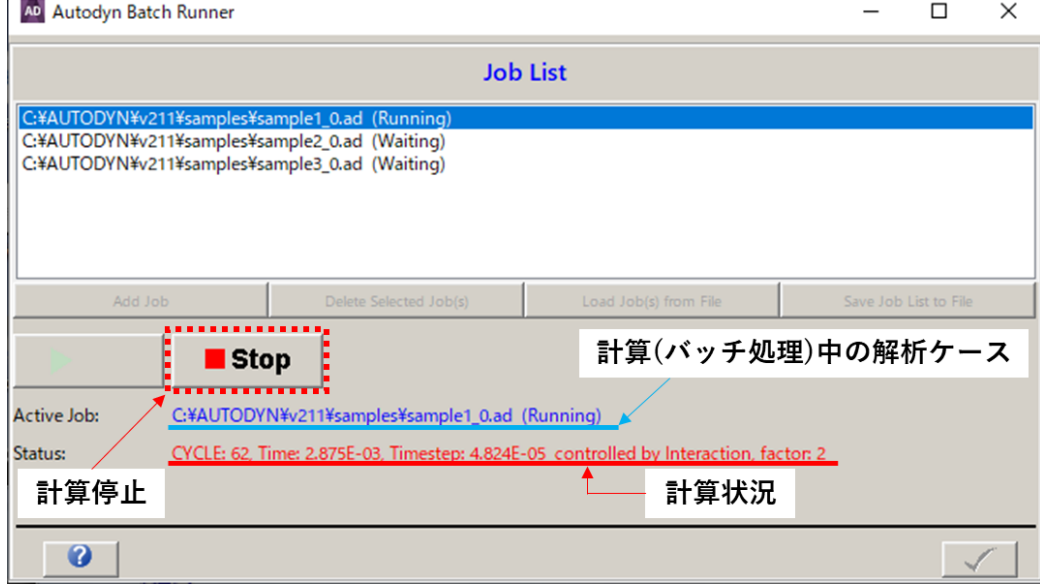

注意 [Stop]ボタンを押した場合、押された時点でのサイクルの計算が完了するまで計算は停止 しません。計算が停止すると計算状況(上図の「Status:」)の右側に計算状況が表示され なくなりますので、それを確認してからバッチ処理ウィンドウを閉じてください。計算が 完全に停止する前にウィンドウを閉じてしまうと、計算結果が正常に保存されない場合が あります。

# <span id="page-34-0"></span>4.6 ユーザーサブルーチンを組み込んだ AUTODYN 実行モジュールの作成方法

AUTODYN バージョン 2022 R1 においてユーザーサブルーチンを組み込んだ実行モジュールを作 成するためには以下のソフトウェアが必要です。

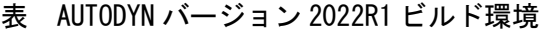

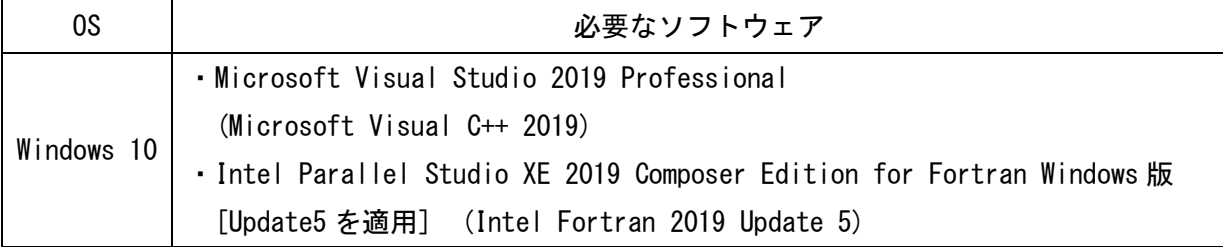

・この環境では AUTODYN バージョン 2021R1 以前の実行モジュールは作成できません。

・Visual Studio 2019 以降の新しいバージョン(2022 など)には対応していません。

ユーザーサブルーチンの作成方法は以下のようになります。

- (1) ユーザーサブルーチンを組み込んだ実行モジュールを作成するための専用フォルダ 「Autodyn user\_subroutines」を作成します。
	- ① 通常の AUTODYN(バージョン 2022 R1)を起動する。
	- ② メニューバーの[Options]-[Create User-Subroutine Project]を選択する。
	- ③ 専用フォルダの作成場所を指定する。 「Autodyn user subroutines win64」フォルダが指定した場所に作成されます。
	- ④ 必要に応じて「Autodyn user\_subroutines win64」のフォルダ名を変更する。 ※ユーザーサブルーチンを組み込んだ実行モジュールを複数作成する場合、専用フォ ルダ名が同一だと混同する危険があります。

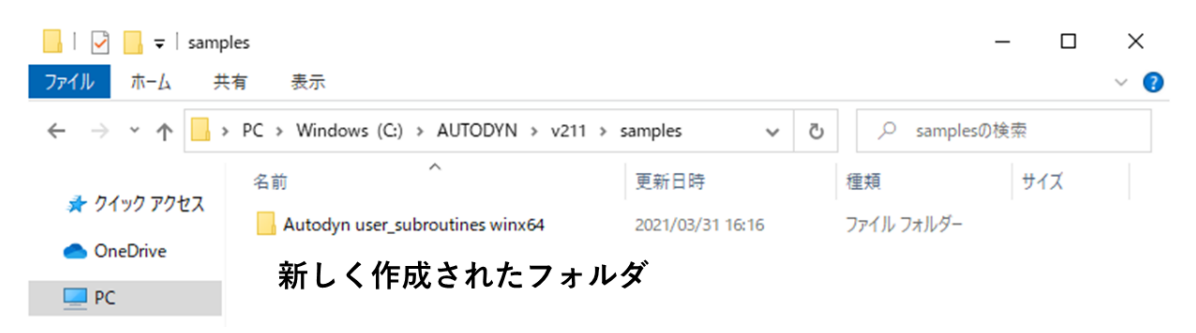

(2) コピーしたフォルダ内の「ad\_usrsub.vfproj」をダブルクリックしてください。Microsoft Visual Studio が起動し、ユーザーサブルーチンを編集して、実行モジュールをビルド(作 成)することができるプロジェクトが起動されます。

(3) サイドパネルのフォルダ階層を展開すると、ユーザーサブルーチンプログラムファイルが 表示されます。それぞれのプログラムファイルをダブルクリックすると、メインパネルに プログラムが表示され、編集することができます。

◇ユーザーサブルーチンプログラム一覧

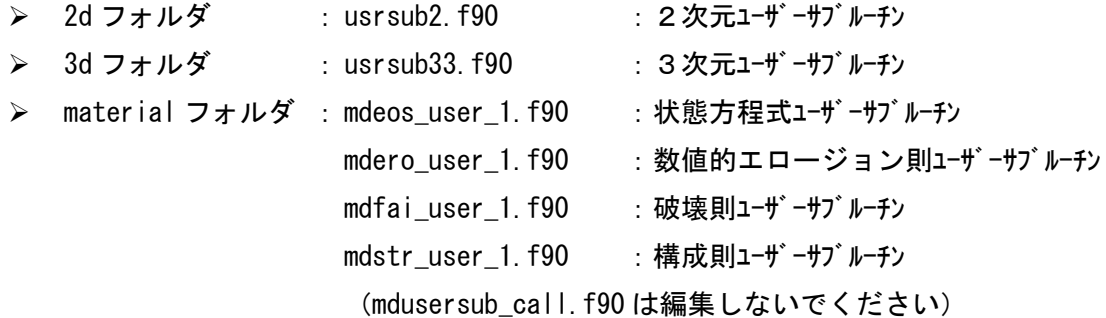

- (4) メニューバーの[ビルド]-[ad\_usrsub のビルド/リビルド]を選択すると、実行モジュール が作成(ビルド)されます。下欄の出力パネルにビルド結果が表示されます。ビルドに失 敗するとエラーメッセージが表示されますので、プログラムの問題の箇所を修正して再度 ビルドしてください。
	- ※メニューバーにあるプルダウンメニューより、デバック版(Debug)/通常版(Release)を変 更することができます。
	- ※実行モジュール名は必ず「ad\_usersub.exe」となります。実行モジュール名はユーザーが 自由に変更できます。混同を防ぐため、実行モジュール名にユーザーサブルーチンの内 容、作成日付、バージョン番号などを記載することを推奨します。なお、実行モジュー ル名をビルド前に指定することはできません。エクスプローラー上でファイル名を直接 変更してください。
- (5) 生成(ビルド)された実行モジュールをダブルクリックすると、ユーザーサブルーチンが組み込ま れた AUTODYN が起動します。ショートカットを作成してデスクトップや計算用のフォルダに置くと 便利です。ANSYS Workbench から起動する場合は[4.2 ANSYS Workbench から AUTODYN を起 動する方法]の手順を参照してください。

※AUTODYN ユーザーサブルーチン機能のより詳細な説明書については米国 ANSYS 社発行のチュー トリアル(英語)をご参照ください。このファイルは米国 ANSYS 社カスタマーポータルサイトよ りダウンロード可能です。このサイトへのアクセス方法については「3.1 インストーラのダウン ロード」をご参照ください。

# <span id="page-36-0"></span>5. よくあるご質問(FAQ)

## Q AUTODYN が起動できません。

A クライアント、ライセンスサーバーそれぞれについて考えられる原因とその対処方法を 以下に示します。

※スタンドアロン方式ではライセンスサーバーがクライアントも兼ねていますので< クライアント>も併せてご確認ください。

※ライセンス管理ツールとライセンスマネージャは必ず右クリックから[管理者として 実行]を選択して起動してください。

※ライセンスサーバーPC を再起動することで問題が改善する場合があります。

## <クライアント>

[原因] ライセンスサーバーを指定していない、または、誤った情報を設定している。 [対処方法] 「3.4 ライセンスサーバー情報の入力・修正」の項を参照して、ライセン スサーバー情報(ホスト名または IP アドレス)が正しく入力されていること、問題なく 通信できることを確認してください。

[原因] ライセンスサーバーとクライアント間でネットワーク通信ができていない。 [対処方法] 上記で通信に問題が生じていたり、ping などで互いの PC から反応がない場 合、ネットワーク通信ができていない可能性が高いと思われます。ネットワーク通信を 復旧する必要があります。お客様側のシステム管理者またはネットワーク管理者へお問 い合わせください(お客様側のネットワーク障害などの対応は技術サポート対象外で す)。

[原因] ライセンスサーバーとクライアント間でポート通信が許可されていない。 [対処方法] AUTODYN のライセンス認証では以下の3つのポートが使用されます。

2325,1055,動的(毎回変動)

ライセンスサーバーとクライアントそれぞれにおいてポート通信の制限が設定されて いる場合、ライセンスが正常に取得できません。上記の3つについてポートを開放する 必要があります。具体的な設定方法についてはお客様側のシステム管理者またはネット ワーク管理者へお問い合わせください(お客様側のネットワーク障害などの対応は技術 サポート対象外です)。

<ライセンスサーバー>

[原因] ライセンスマネージャがインストールされていない。 [対処方法]「3.2 ライセンスマネージャのインストールおよびバージョンアップ」に従 ってライセンスマネージャをインストールしてください。

[原因] ライセンスマネージャのバージョンが AUTODYN のバージョンより古い。 [対処方法]「3.2 ライセンスマネージャのインストールおよびバージョンアップ」に従 ってライセンスマネージャを最新版に更新してください。

[原因] ライセンスファイルが読み込まれていない。

[対処方法]「3.2 ライセンスマネージャのインストールおよびバージョンアップ」に従 ってライセンスファイルを読み込んでください。

[原因] ライセンスファイル読み込みがうまくいかない。ANSYS License Management Center がフリーズする。

[対処方法] ライセンスファイルが保存されている以下のフォルダへのアクセス権限が ないため、設定更新がうまく行っていない可能性があります。

C:\Program Files\ANSYS Inc\Shared Files

管理者権限でログオンしているか、および、このフォルダへのアクセス権限(読み込みと 書き込みができるか)の有無を確認してください。必要に応じてシステム管理者へお問 い合わせください。

[原因] ライセンスマネージャが停止している。

[対処方法] 「3.2 ライセンスマネージャのインストールおよびバージョンアップ」の 項の「ライセンスマネージャの停止(起動)方法」に従ってライセンスマネージャを起動 してください。

#### <その他>

[原因] ライセンスが全て使用されている。

[対処方法] 「4.3 ライセンスマネージャセンターの基本的な使用方法」の「ライセ ンスステータスの表示」をご参照いただき、ライセンスの使用状況をご確認くださ い。

[原因] ライセンスの期間が切れている。

[対処方法] AUTODYN 技術サポート(autodyn@ctc-g.co.jp)までお問い合わせください。

#### Q AUTODYN の[Run]ボタンが押せず、計算の実行ができません。

- A ➢ ソルバーライセンスがすべて使用されている可能性があります。ライセンスマネージ ャからライセンスの使用状況をご確認ください。
	- ➢ プリポストライセンスが使われている可能性があります。プリポストライセンスでは モデルの作成・編集とポスト処理が可能ですが、計算の実行ができません。
		- なお、プリポストライセンスを優先的に使用するための設定手順は以下です。
			- (a) AUTODYN のメニューバーの[Options]-[Default Settings]を選択。
			- (b) [Use pre/post license only (change will take affect after restart)]

にチェックを入れる

(c) AUTODYN を再起動。

以上の設定をしてから AUTODYN を起動するとプリポスト版(モデルの作成・編集とポ スト処理のみ)となり、ソルバーライセンスの使用を避けることができます。

#### Q ライセンスサーバーを変更したい。

A 保守期間内であり、かつ、正当な理由(ライセンスサーバーの故障、リプレース、など) があれば変更が可能です。米国 ANSYS 社カスタマーポータルサイトからユーザー自身で 変更申請することができます。詳しくは AUTODYN 技術サポート(autodyn@ctc-g.co.jp) までお問い合わせください。ただし、変更回数には限りがあります。

#### Q クライアント PC を増設または変更したい。

A 契約されているサイト(部署・事業所など)の範囲内であれば、特に手続きは必要あり ません。クライアントにしたい PC がネットワーク上でライセンスサーバーを参照でき る範囲にあることを確認して、ユーザー自身が AUTODYN をインストールしてください。

#### Q スタンドアロン方式からサーバー・クライアント方式に変更したい。

A 特に手続きは必要ありません。上記の「Q クライアント PC を増設または変更したい」に 対する回答もご参照ください。

#### Q AUTODYN の GUI 上の言語を日本語に変更したい。

A 英語のみとなります。日本語表記にはできません。

#### Q 電話で技術的な質問をしたい。

- A 原則として電子メール(autodyn@ctc-g.co.jp)の対応とさせていただいております。
- Q 講習会に参加したい。
- A 有償となりますが、お客様のレベルに合わせた講習会を開催することができます。初心 者向けからお客様のニーズを反映したモデル作成・解析方法などカスタマイズが可能で す。AUTODYN 技術サポート(autodyn@ctc-g.co.jp)までお問い合わせください。なお、弊 社(CTC)の保守ユーザー向けに初心者のトレーニングに最適な「ファーストステップチ ュートリアル」(日本語)をご用意しておりますのでご利用ください。弊社(CTC)の WEB サイト(http://www.eng-eye.com/AUTODYN/)よりダウンロード可能です。

#### Q 並列計算を行いたい。

A 並列計算の実施方法については並列計算説明書をご参照ください。米国 ANSYS 社発行(英 語)のものは米国 ANSYS 社カスタマーポータルサイトよりダウンロード可能です。この サイトへのアクセス方法については「3.1 インストーラのダウンロード」をご参照くだ さい。弊社(CTC)発行(日本語)のものは弊社(CTC)の WEB サイト(http://www.engeye.com/AUTODYN/)よりダウンロード可能です。なお、ライセンスマネージャのバージ ョンが 19 以上であれば、ソルバーライセンスのみで4並列計算まで実施することが可 能です。4並列を超える並列計算を実施する場合は追加の並列計算用のライセンス(ス レイブライセンスまたは HPC ライセンスと呼びます)が必要になります。

- Q Linux 版はありますか?
- A あります。ただし、ソルバーライセンス(計算実行)のみであり、プリポスト処理は Windows 上で実施する必要があります。 ※最近は Windows の並列性能が格段に向上したことから Linux の計算メリットはほとん どありません。新規導入をご検討されているのであれば Linux 版は推奨しません。
- Q これまで Windows 版を使用していたのですが、Linux 版を使用するためにはライセンス を新たに購入しなければならないのでしょうか。
- A ライセンスは Windows/Linux の区別がなく、現在お持ちのライセンスをそのまま Linux にも使用することができます。ただし、Linux はソルバーライセンス(計算実行)のみ でプリポストは使用できません。
- Q 32bit 版を使用したい。Windows 7 で AUTODYN を使用したい。
- A 32bit OSは AUTODYNバージョン 16.0 以降には対応しておりません。Windows 7 は AUTODYN バージョン 2019R1 以降には対応しておりません。対応 OS については「1. バージョン 2022 R1 対応 OS」をご覧ください。起動できたとしても動作保証は出来かねますので、 技術サポートの対象外とさせていただいております。
- Q インストーラが欲しい。
- A 米国 ANSYS 社カスタマーポータルサイトよりダウンロードできます。「3.1 インストー ラのダウンロード」をご参照ください。
- Q Windows10 上で AUTODYN の GUI 画面がすべて表示されない、切れてしまう。
- A Windows10 のディスプレイ設定より「テキスト、アプリ、その他の項目サイズを変更す る」の値を 100%(推奨)に設定してください。

# Q ファイル名の変更が反映されない。

A AUTODYN のファイル名をエクスプローラー上などで直接変更しても、そのファイルを AUTODYN で読み込むと変更前のファイル名に戻ります。変更したいファイルを AUTODYN で読み込み、[FILE]-[SAVE AS]を選択して別名で保存してください。

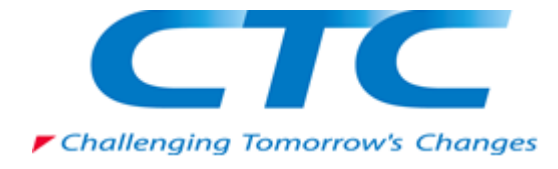

伊藤忠テクノソリューションズ株式会社 AUTODYN 技術サポート

autodyn@ctc-g.co.jp

41 ©2022 伊藤忠テクノソリューションズ株式会社